基 本 操 作 マニュアル

# **だれでもできる KENTEM-CONNECT**

目 次

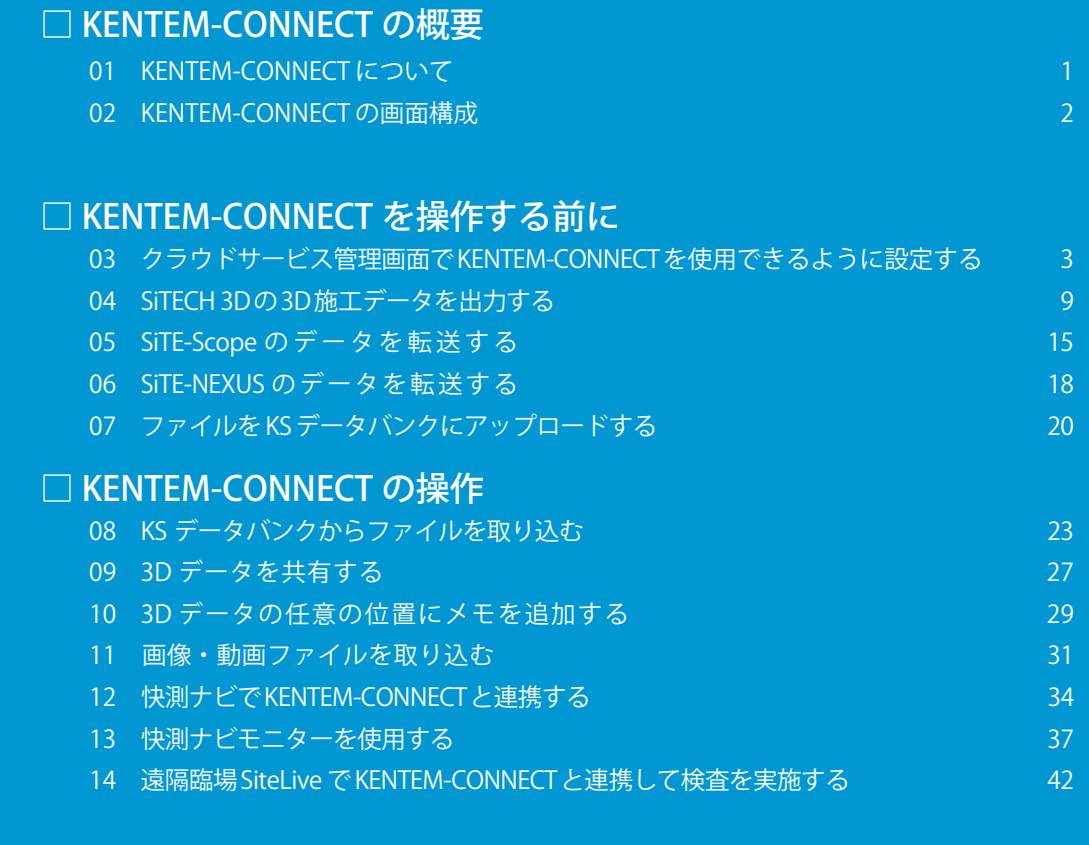

# **K** KENTEM

#### <span id="page-1-0"></span>KENTEM-CONNECT の概要

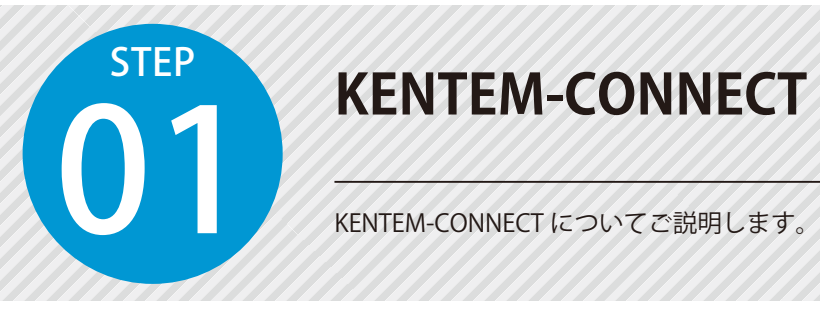

### **KENTEM-CONNECT について**

「KENTEM-CONNECT」は、ブラウザで動作する 3D データ閲覧・共有の新たなプラットフォームです。 測量端末とクラウドを接続し、PC 上の 3D データ(サイバー空間)と建設現場(フィジカル空間)をリアル タイムに繋ぎます。「KENTEM-CONNECT」によるデジタルツインの実現で、非対面での働き方を支援し、建 設業のニューノーマル(新常態)な働き方をご提案します。

### アプリケーションとの連携イメージ

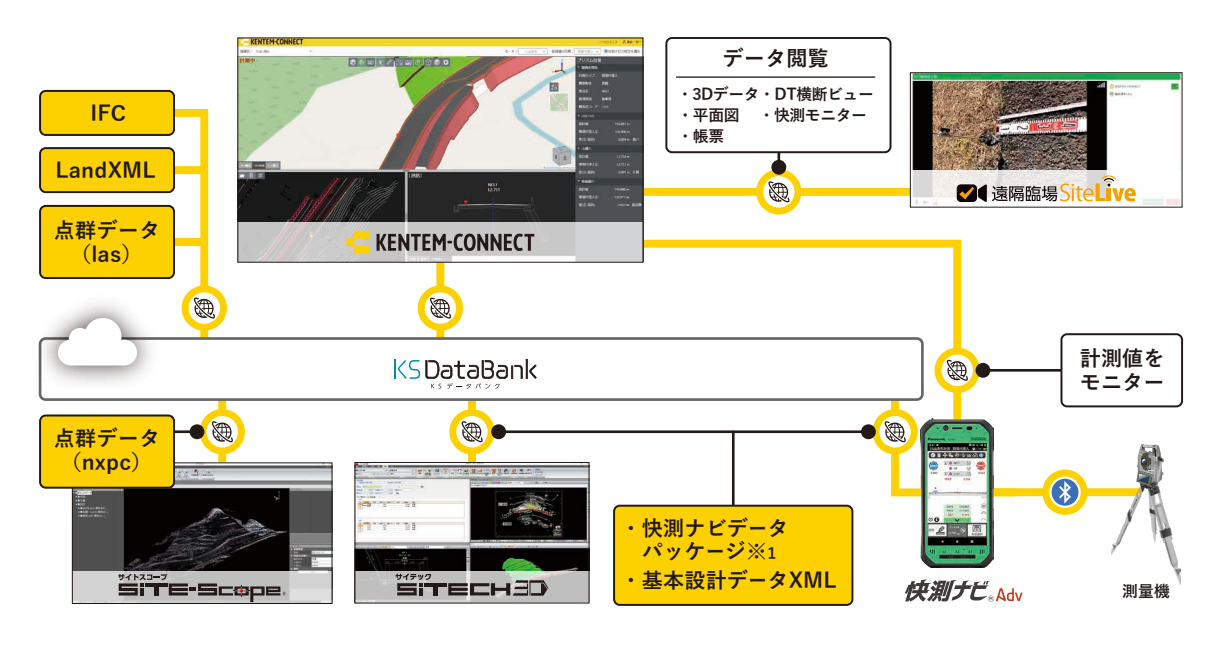

※ 1 快測ナビデータパッケージとは、「路線データ」「図面データ(CAD)」「座標データ」「サーフェスデータ」を出力したデータのことです。 ※ 2「KENTEM-CONNECT」のご利用には、別途「KS データバンク」(有償)のご契約が必要です。

※ 3「KS データバンク」「遠隔臨場 SiteLive」の連携は、「KENTEM-CONNECT」と同一のクラウドサービス ID でのご契約が必要となります。 ※ 4 データのアップロードおよびシステムのご利用には、インターネット接続環境が必要です。

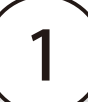

<span id="page-2-0"></span>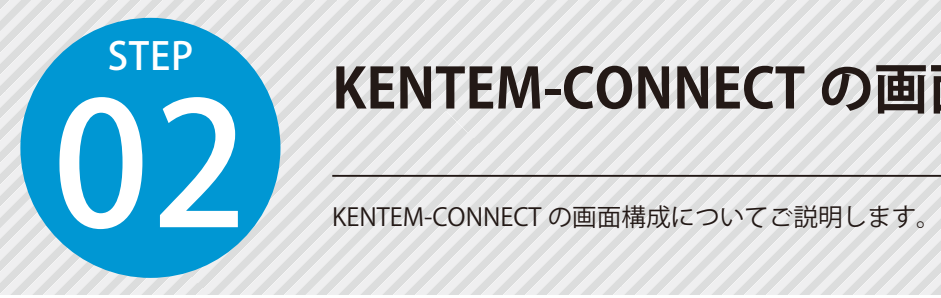

### **KENTEM-CONNECT の画面構成**

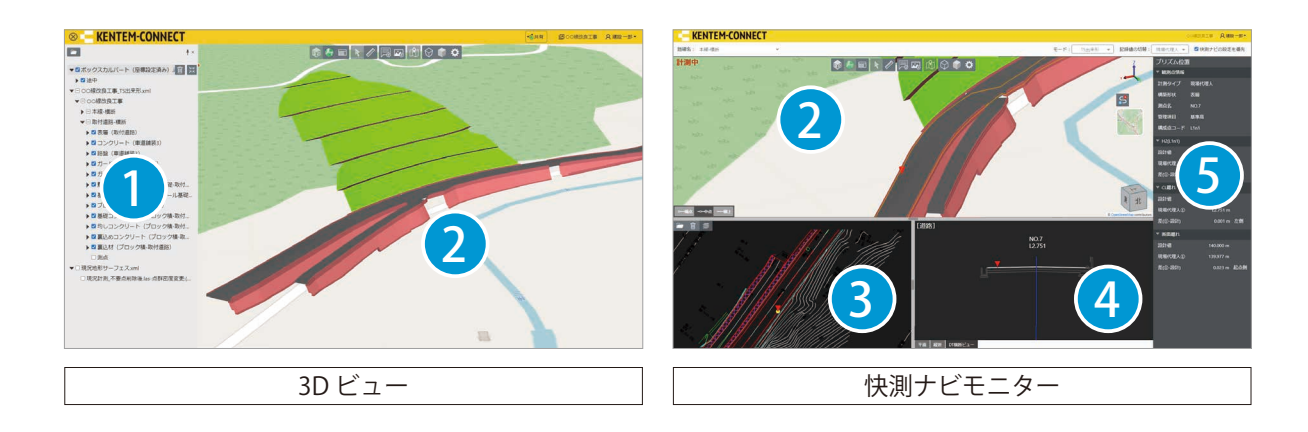

2

1

モデルツリー

3D モデルをツリーで表示します。 チェックボックスで、表示 / 非表示の切り替 えが可能です。

### $2$  3D ビュー

取り込んだデータを3Dで表示する領域です。 マウス操作 (P25) や 3D ビュー右下のナビ ゲーションキューブの任意の箇所をクリッ クすることで、視点移動が可能です。

### 3 平面図ビュー

KS データバンクにアップロードした図面を表 示します。

プリズムの計測位置がリアルタイムに表示さ れ、快測ナビ側で記録した箇所には、マーカー が表示されます。

### 線形・DT 横断ビュー

「平面ビュー」「縦断ビュー」「DT 横断ビュー」 を表示します。

任意のビューをタブで切り替えることができ ます。

また、「DT 横断ビュー」では、プリズムの計 測位置がリアルタイムに表示され、快測ナビ 側で記録した箇所には、マーカーが表示され ます。

### 5 プリズム位置 / 記録点情報

観測点情報や標高、CL 離れ、断面離れ、設計 面との差、設計点との差、観測点座標などの プリズムの計測位置の情報が表示されます。 また、3D ビュー上でクリックしたマーカー の記録点情報を確認することができます。

<span id="page-3-0"></span>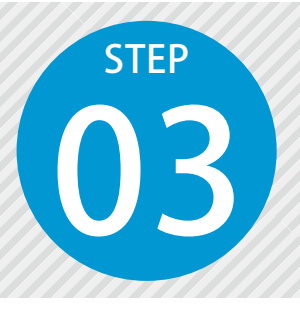

### **クラウドサービス管理画面でKENTEM-CONNECT を使用できるように設定する**

KENTEM-CONNECT を使用するには、クラウドサービス管理画面での設定、お よび KS データバンクのインストールが必要です。

### 設定の流れ

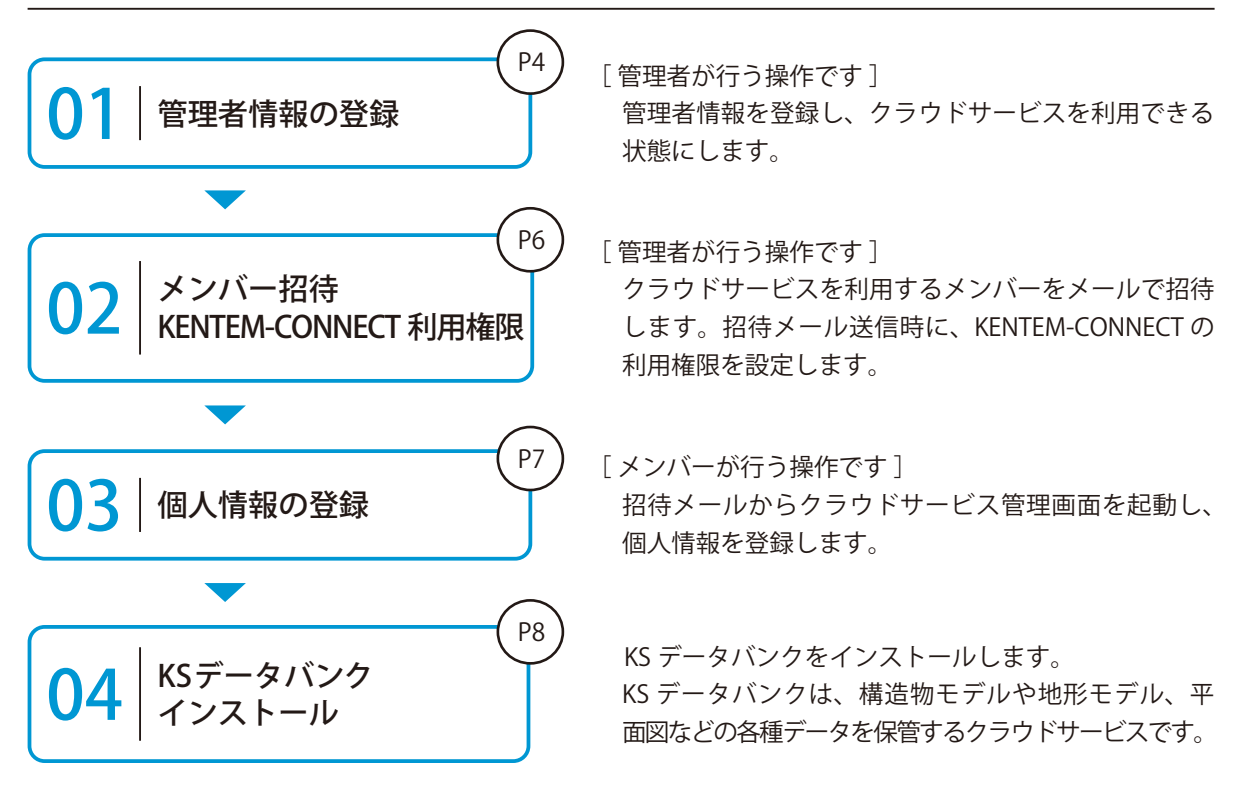

### 詳しい操作方法についてのご案内

このマニュアルでは、基本的な操作の流れを説明しています。 だ れ で も で き る<br>クラウドサービス管理画面 クラウドサービス管理画面の詳しい操作については、 「クラウドサービス管理画面 基本操作マニュアル」または「ヘルプ」を ご覧ください。

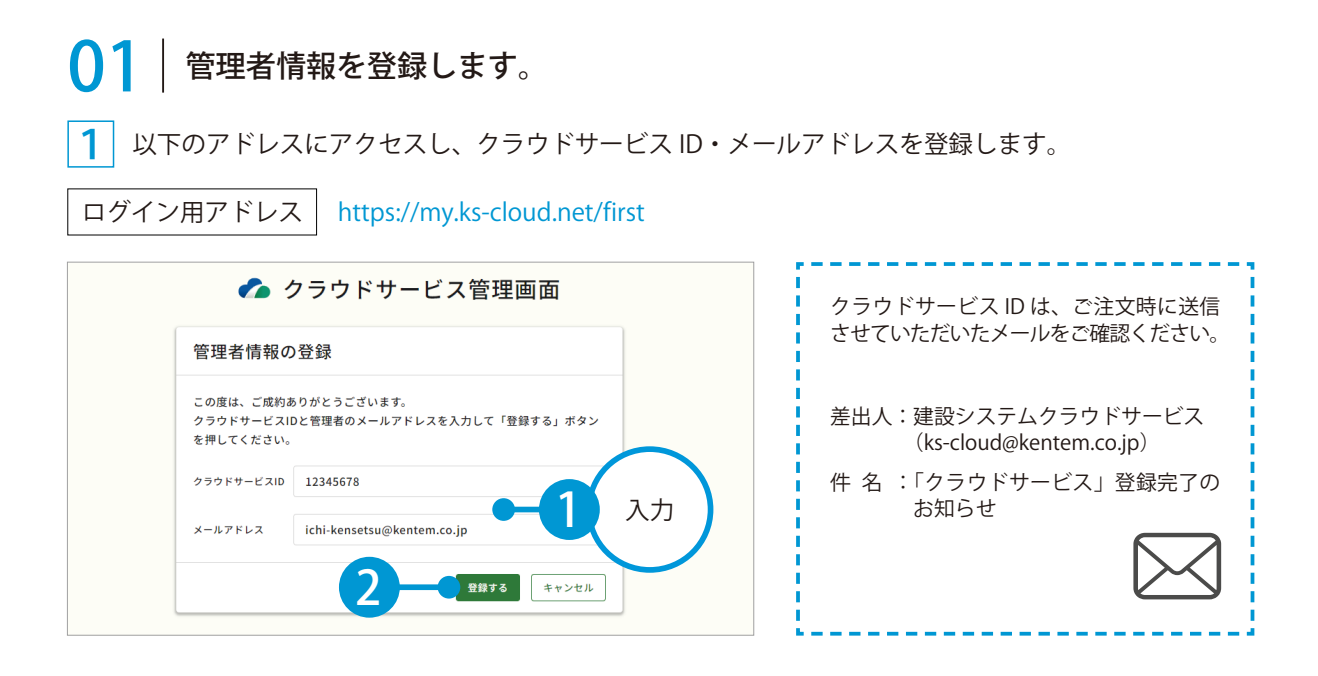

2 管理者情報の登録が完了しました。

※登録されたメールアドレスにメールが送信されます。

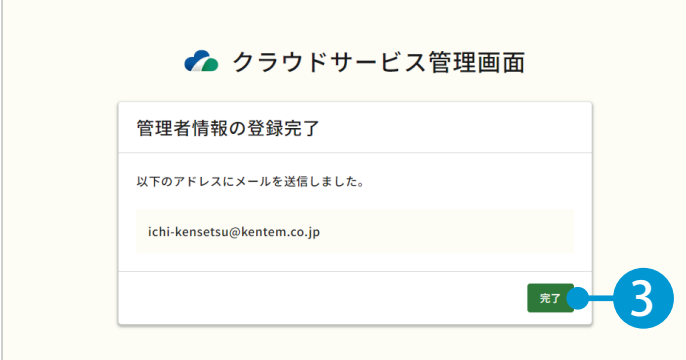

3 メールの URL からクラウドサービス管理画面を立ち上げます。

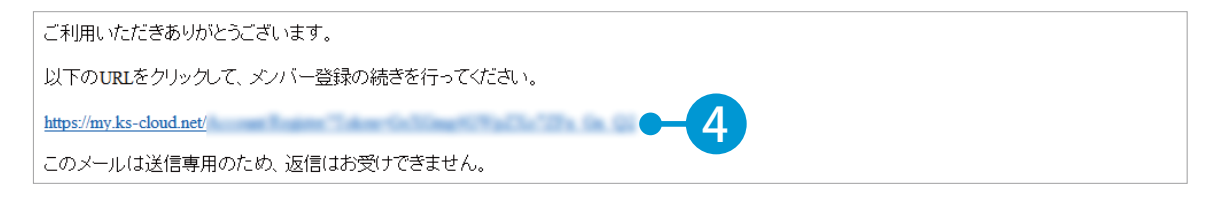

4 引き続き、名前・パスワードを登録します。

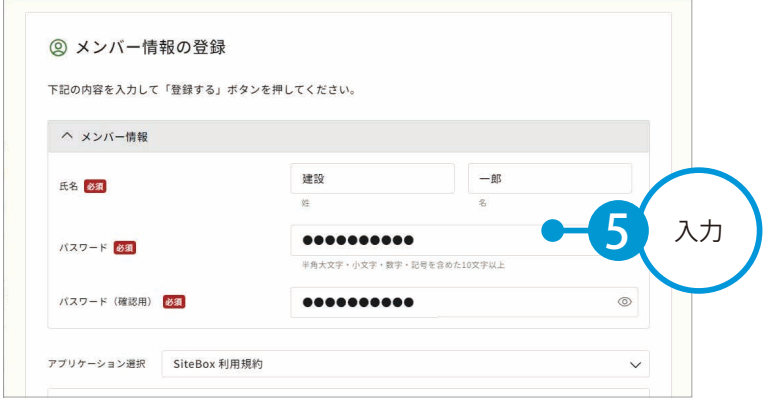

### 5 | 利用規約に同意し、登録を完了します。

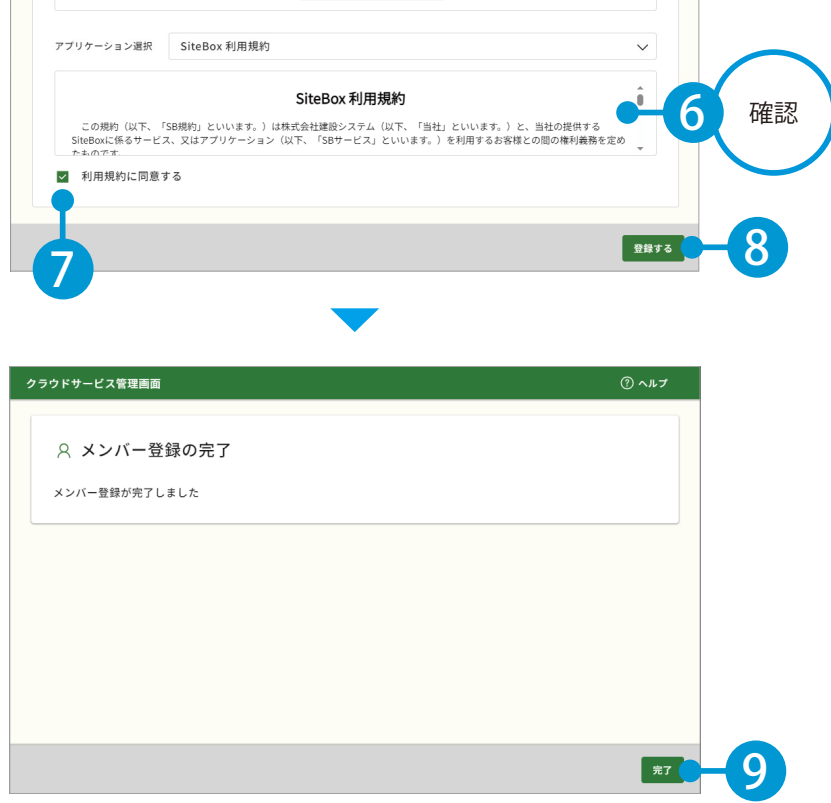

### ● ● フ | クラウドサービスを利用するメンバーをメールで招待します。

1 | [メンバー管理] → [メンバー招待] をクリックします。

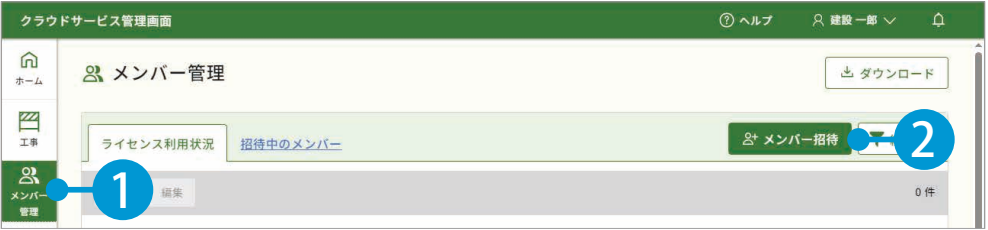

2 招待するメンバーのメールアドレスを入力します。

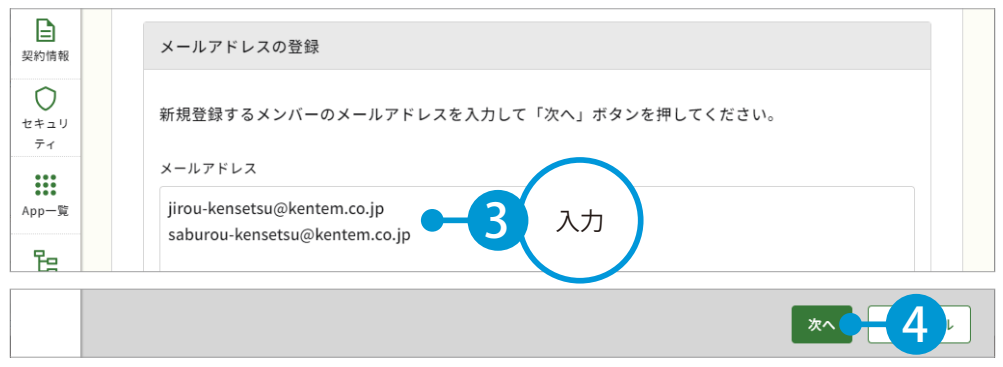

※個人のメールアドレスをお持ちでない場合は、フリーのメールアドレスをご登録していただく必要がございます。

3 メンバーの権限等を設定し、KENTEM-CONNECT の [利用]にチェックを付けます。

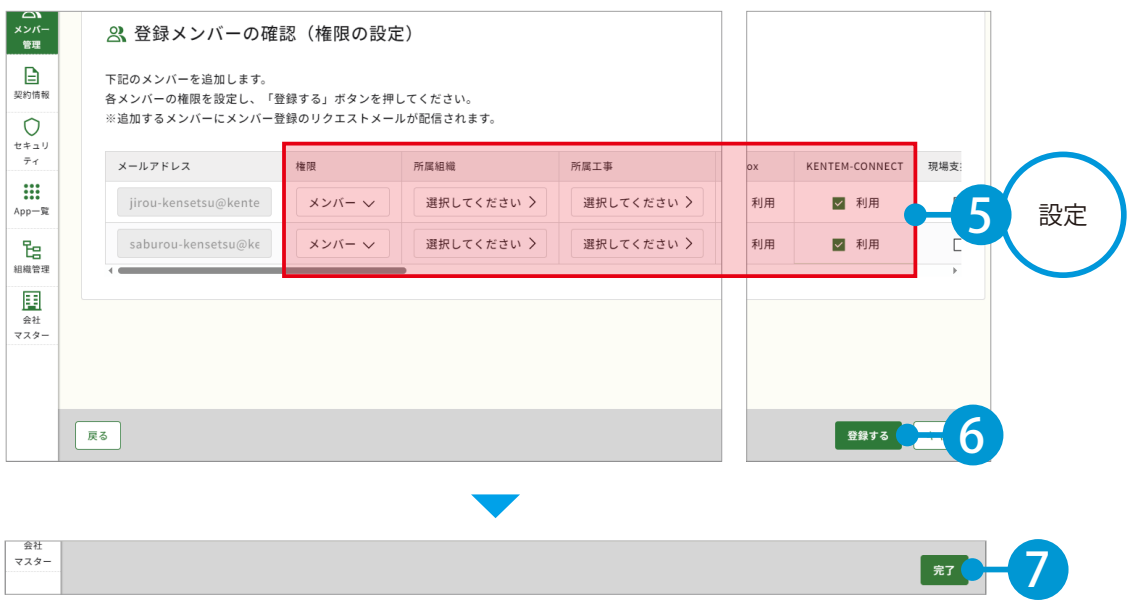

※登録した各メールアドレスに、招待メールが配信されます。配信されたメールには、有効期限があります。

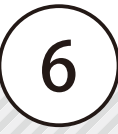

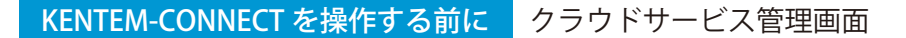

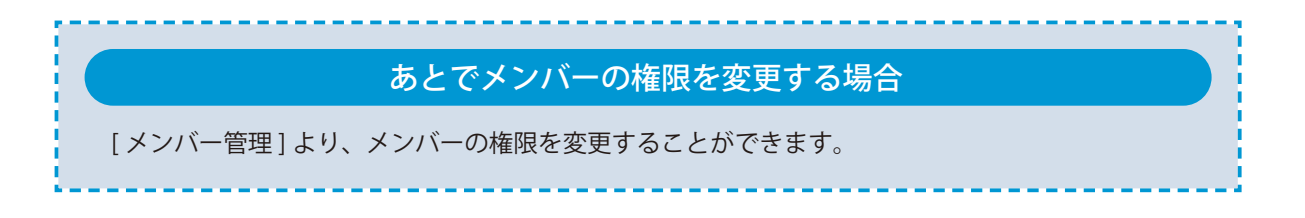

### 2 招待メールから、個人情報を登録します。

招待者にはメールが届きます。メールの URL をクリックし、クラウドサービス管理画面を起動します。

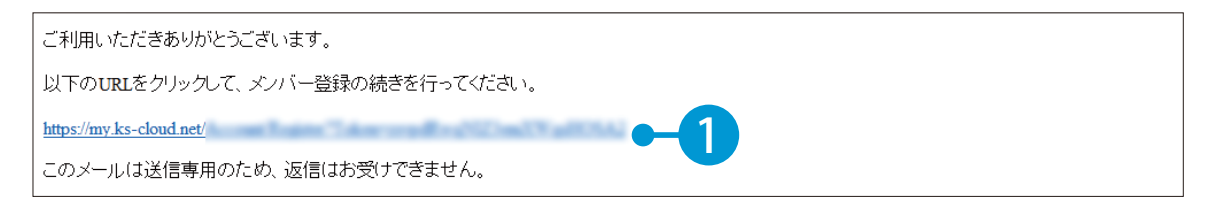

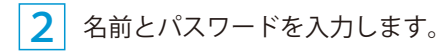

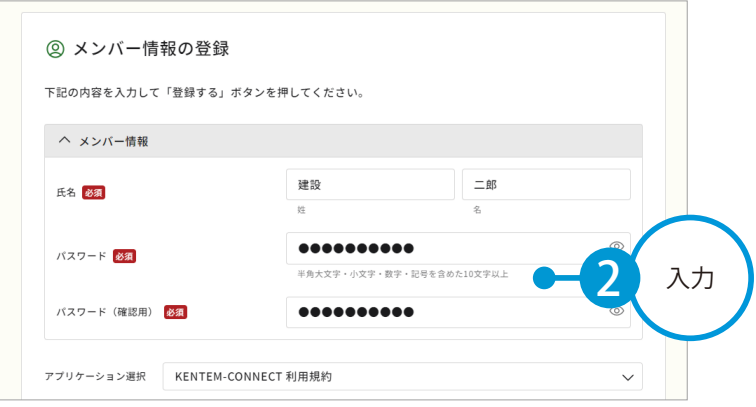

利用規約に同意し 、登録を完了します。

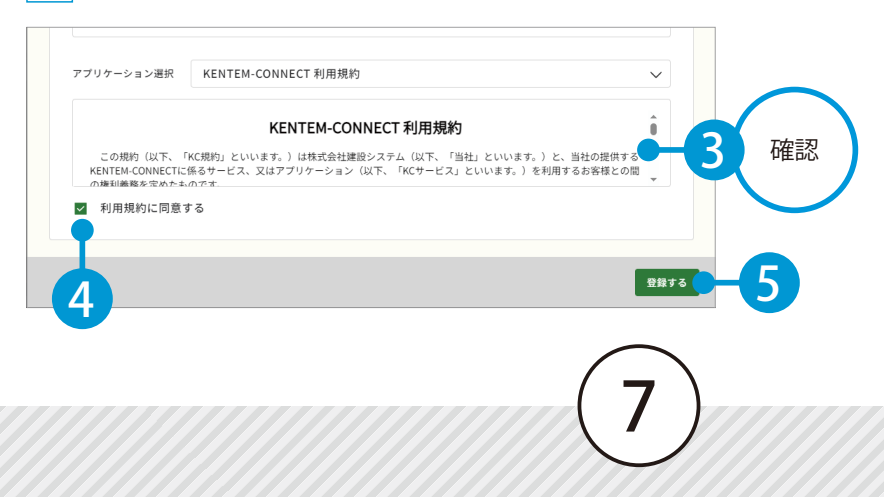

クラウドサービス管理画面 KENTEM-CONNECT を操作する前に

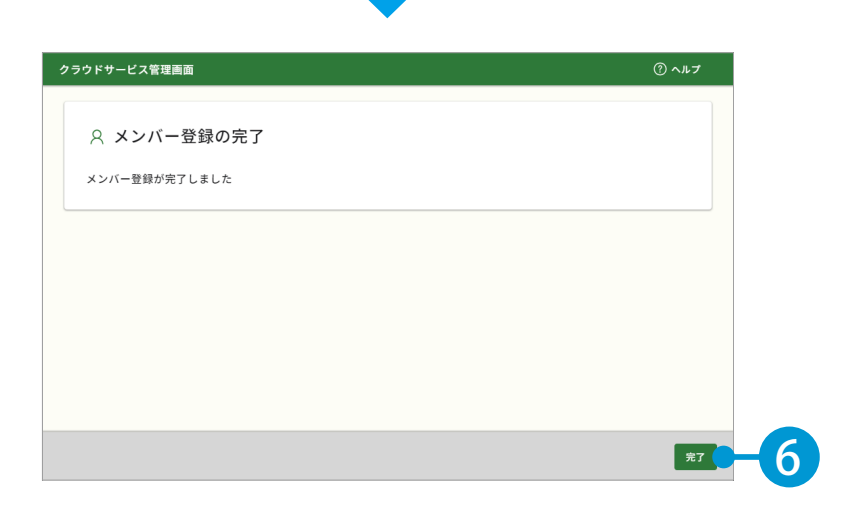

### $\overline{04}$  KS データバンクをインストールします。

1 [App 一覧] → [インストーラ]をクリックします。

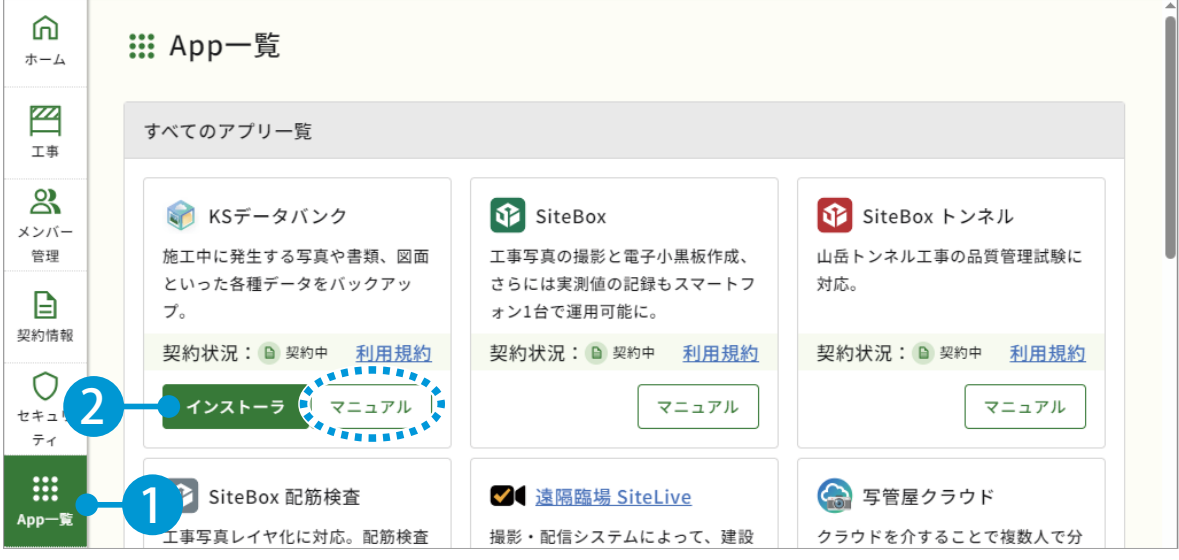

※インストールの手順に関しては、[マニュアル]をクリックし、ダウンロードしてください。

#### KS データバンクの操作について

ヘルプ機能をお使いください。 KSデータバ  $\sqrt{2}$ ホーム 設定 ヘルプ KS データバンクの画面上の [ヘルプ] タブ  $\bullet$  $(\mathbf{v})$ → [ヘルプ]でヘルプが起動します。 ヘルプ ページョン情報  $\frac{1}{\sqrt{15}}$ 

ሽ

<span id="page-9-0"></span>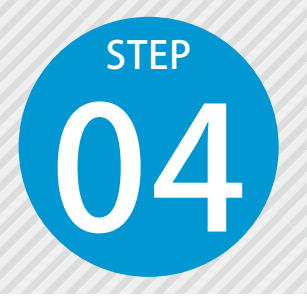

# **SiTECH 3D の 3D 施工データを 出力する**

SiTECH 3D で作成した 3D 施工データを出力します。

「SiTECH 3D」の手順が含まれます。

### 01 SiTECH 3D にて、[KENTEM-CONNECT 出力]を実行します。

画面左上の「ファイル]ボタン→「KENTEM-CONNECT 出力]→「基本設計 XML]をクリックします。

9

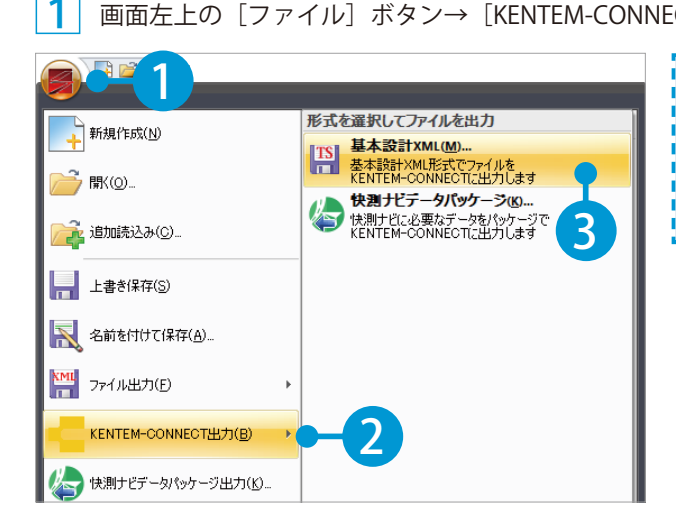

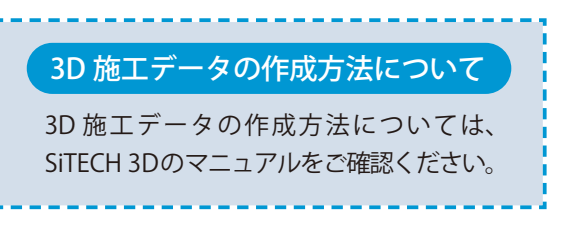

#### 出力に関する設定を行います。

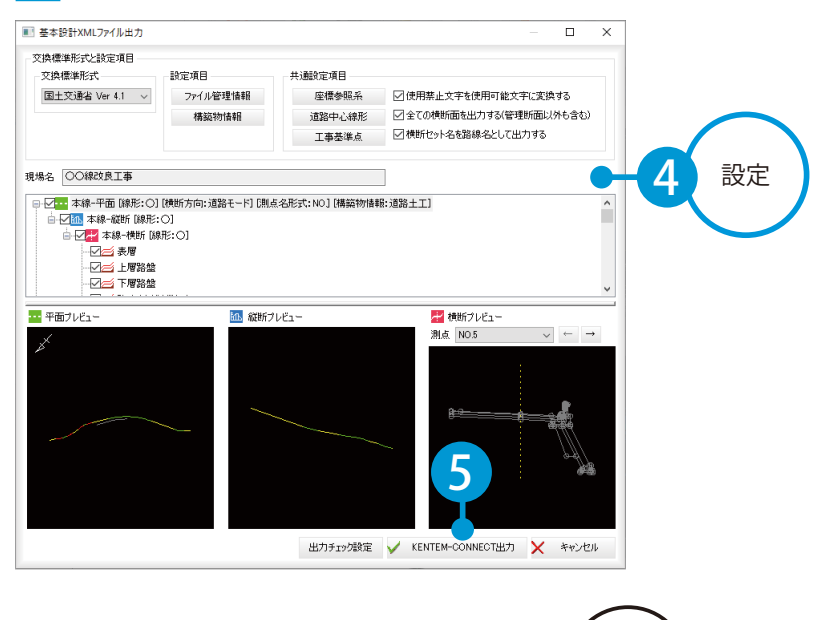

### $\overline{\textbf{1}}$  ログインします。 02 | 転送するデータのアップロード先となる工事データを、クラウド上に作成します。

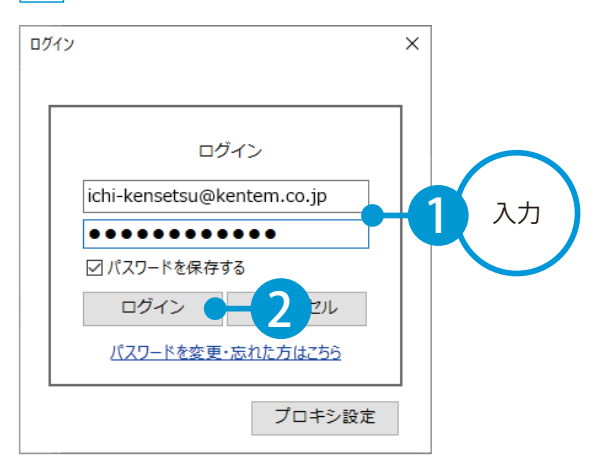

 $\mathcal{P}$ [ 新規作成 ] をクリックします。

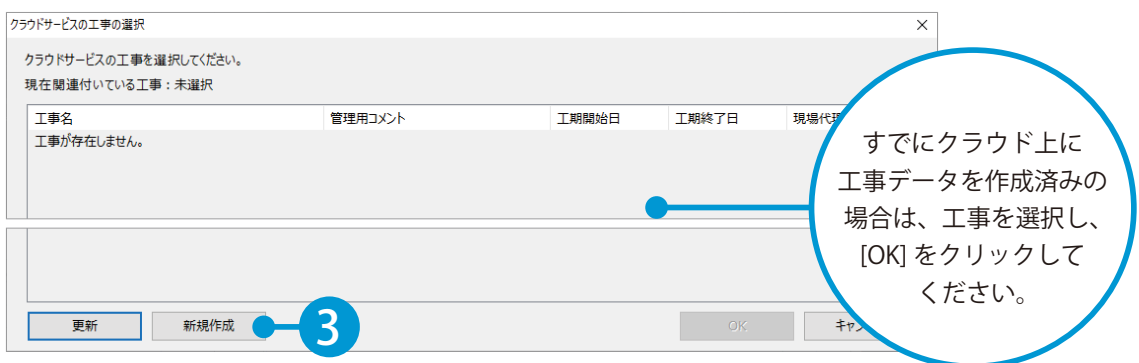

3 クラウドサービス管理画面にログインします。(インターネット回線への接続が必要です。)

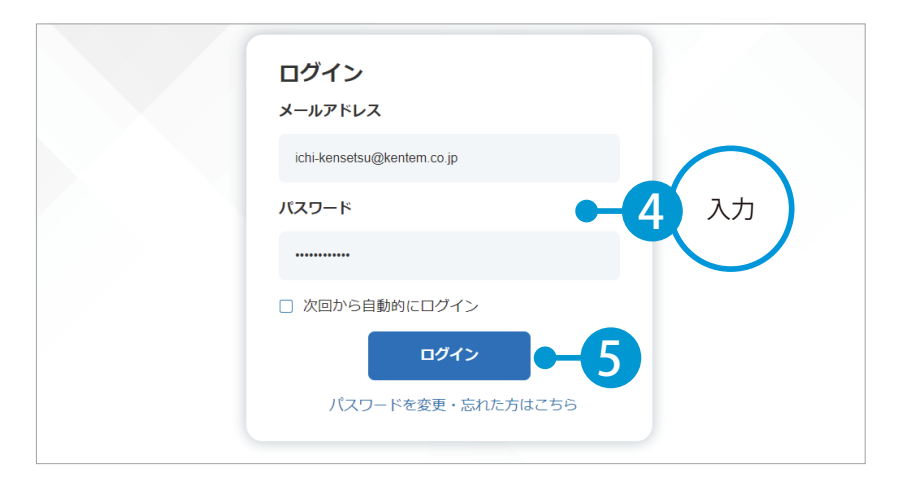

#### $\left( \begin{array}{c} 4 \end{array} \right)$  [工事] → [新規工事作成] をクリックします。

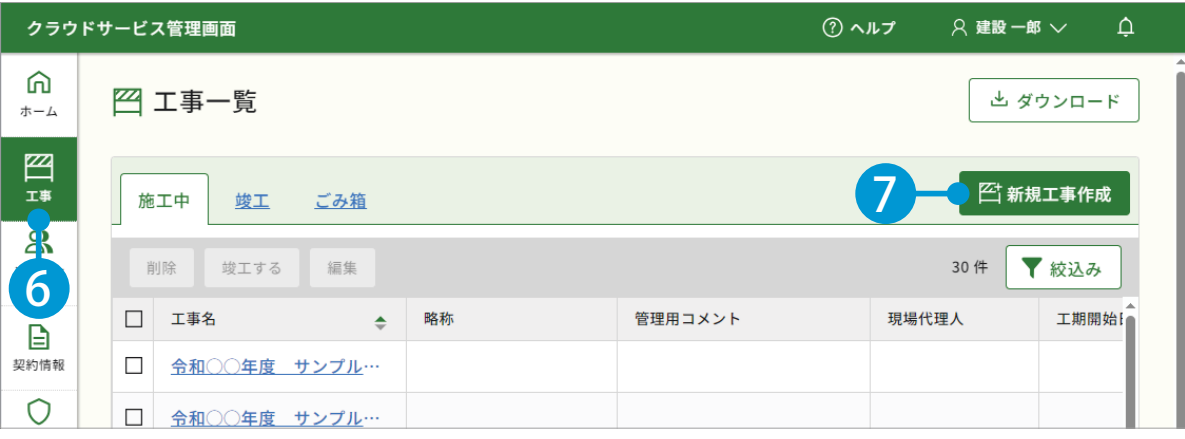

#### 5 工事情報を入力します。

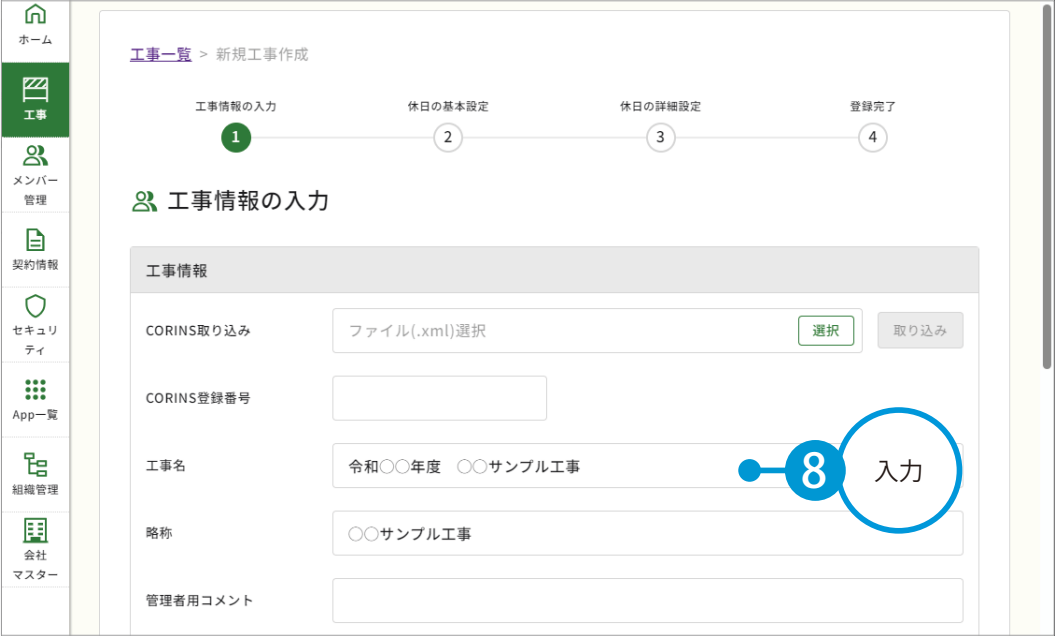

### 必要に応じて、メンバーを割当てます。

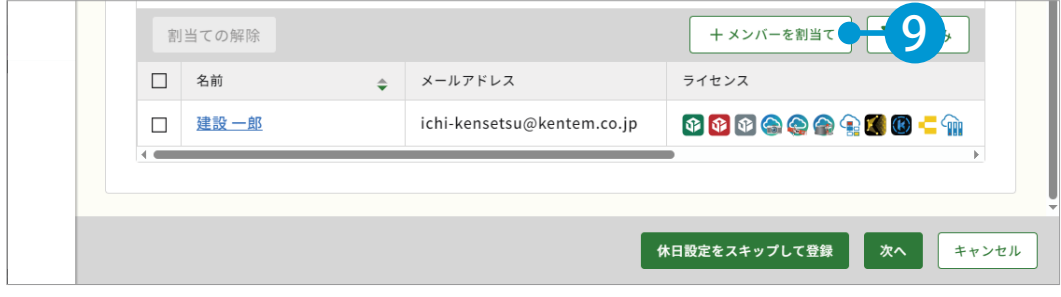

### SiTECH 3D / クラウドサービス管理画面 KENTEM-CONNECT を操作する前に

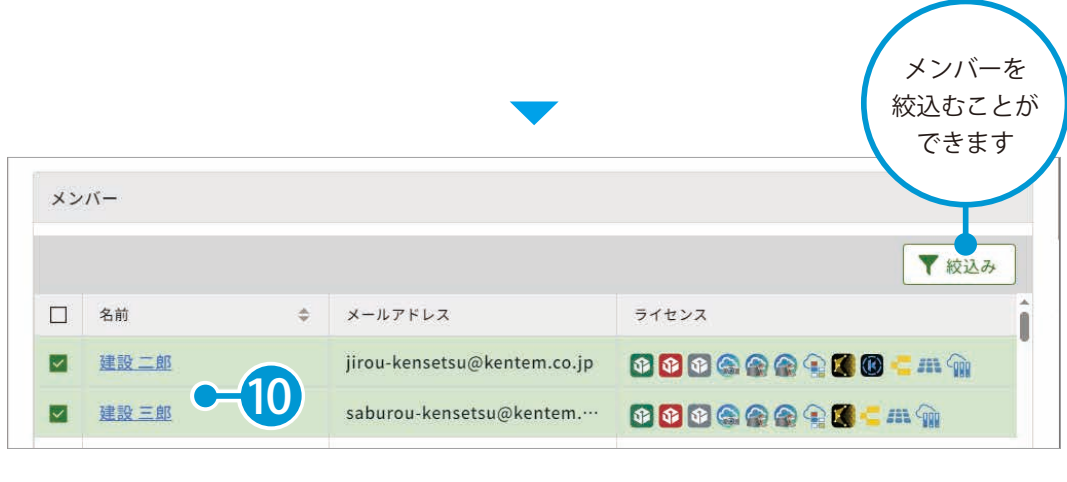

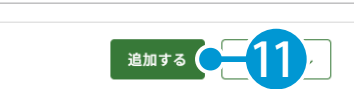

 $\overline{\textbf{03}}$  | 休日設定を行います。

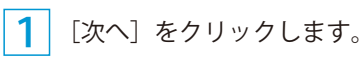

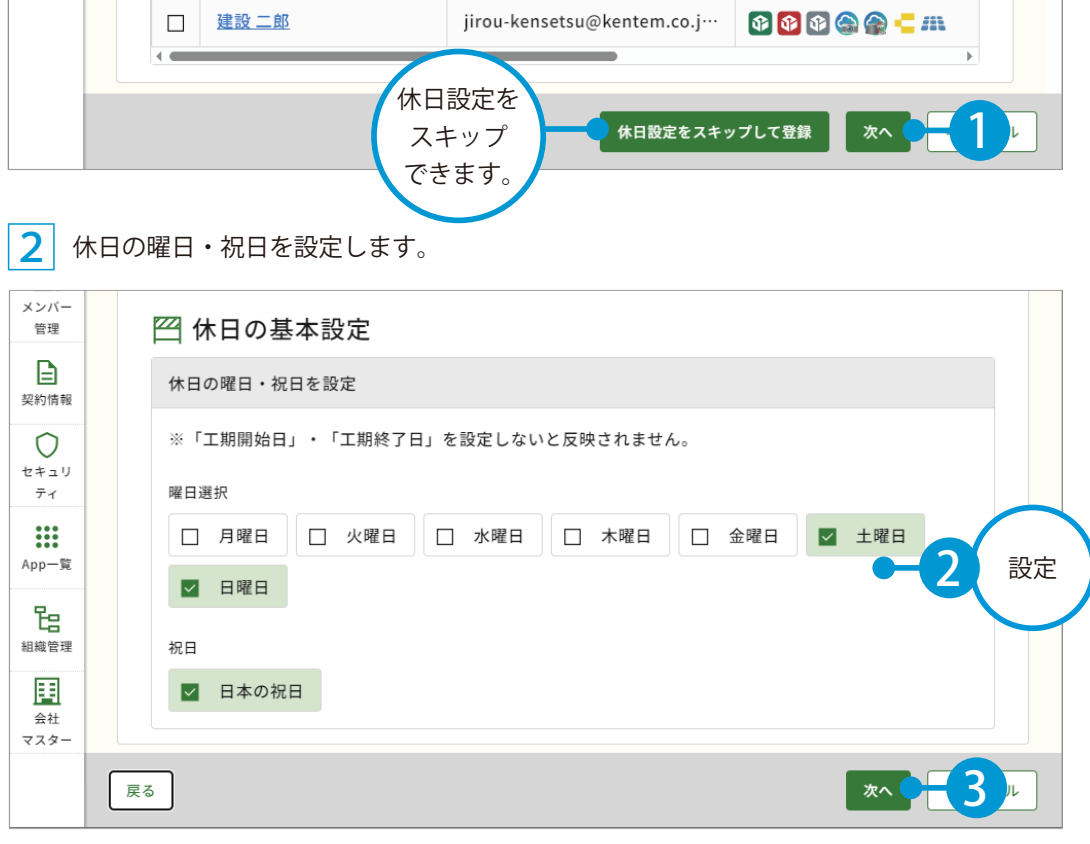

KENTEM-CONNECT を操作する前に SiTECH 3D / クラウドサービス管理画面

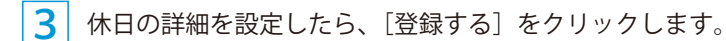

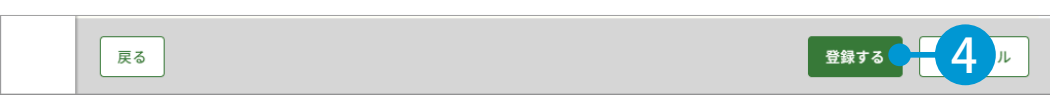

4 クラウドサービス管理画面上に、工事データが新規登録されました。

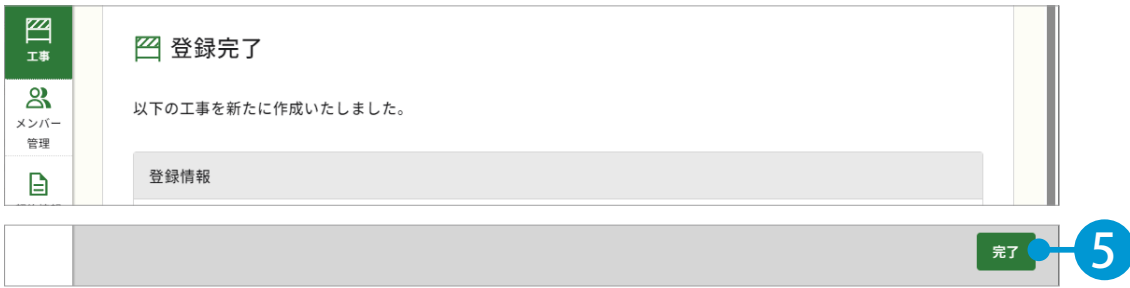

### $\bigcap$  | SiTECH 3D にて、作成したクラウド上の工事データを選択します。

SiTECH 3D に戻り、作成したクラウド上の工事データを選択します。

1 ー<br>クラウドサービスの工事の選択 クラウドサービスの工事を選択してください。 現在閲連付いている工事:未選択 選択 管理用コメント 工事名 2 更新すると 表示されます。 1 3 更新

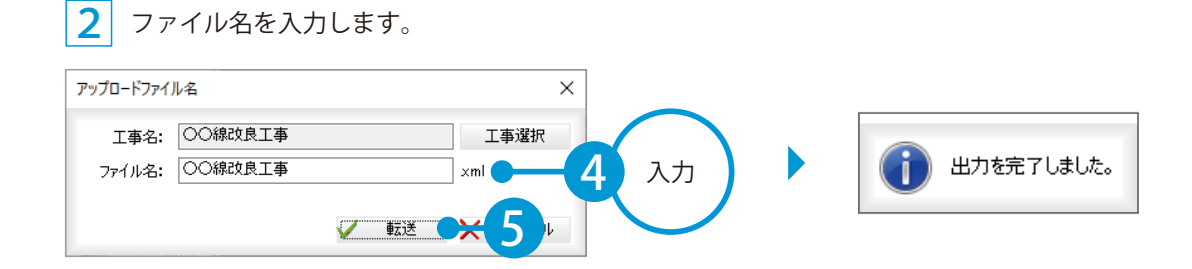

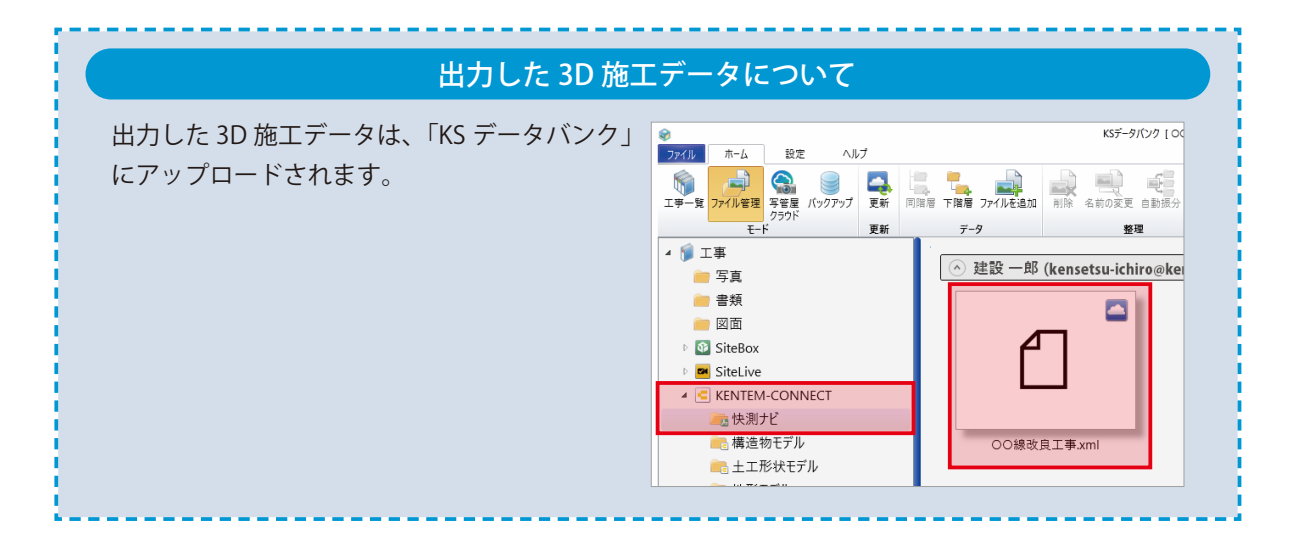

<span id="page-15-0"></span>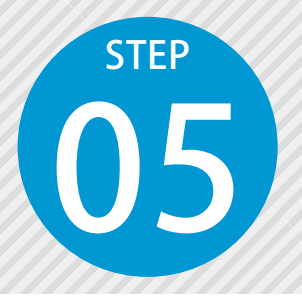

# **SiTE-Scope のデータを転送する**

SiTE-Scope のデータを KENTEM-CONNECT (KS データバンク)へ転送します。

「SiTE-Scope」の手順が含まれます。

### 01 SiTE-Scope にて、[KENTEM-CONNECT 出力]を実行します。

1 [ファイル] → [KENTEM-CONNECT 出力] をクリックします。

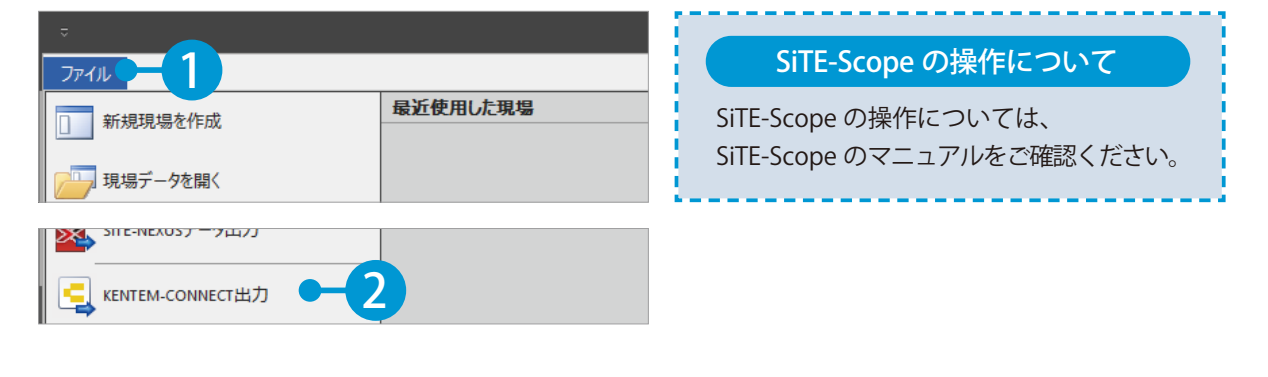

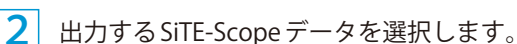

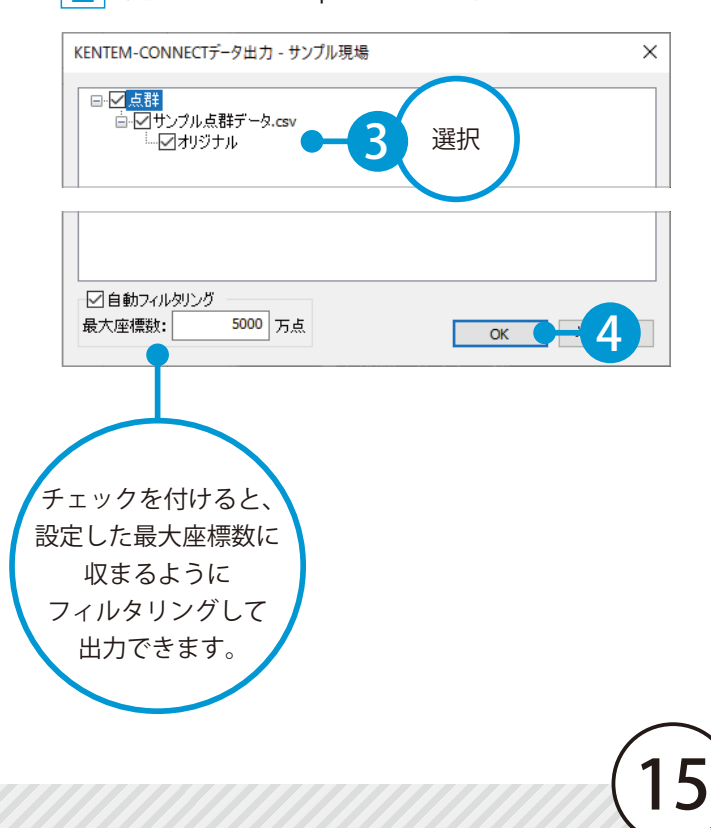

SiTE-Scope / クラウドサービス管理画面 KENTEM-CONNECT を操作する前に

### 02 | 転送するデータのアップロード先となる工事データを選択します。

1 ログインして、工事データを選択します。

※クラウドサービスの工事の選択画面に工事がない場合は、P10 の「02」の手順をご確認いただき、 新規で工事を作成してください。

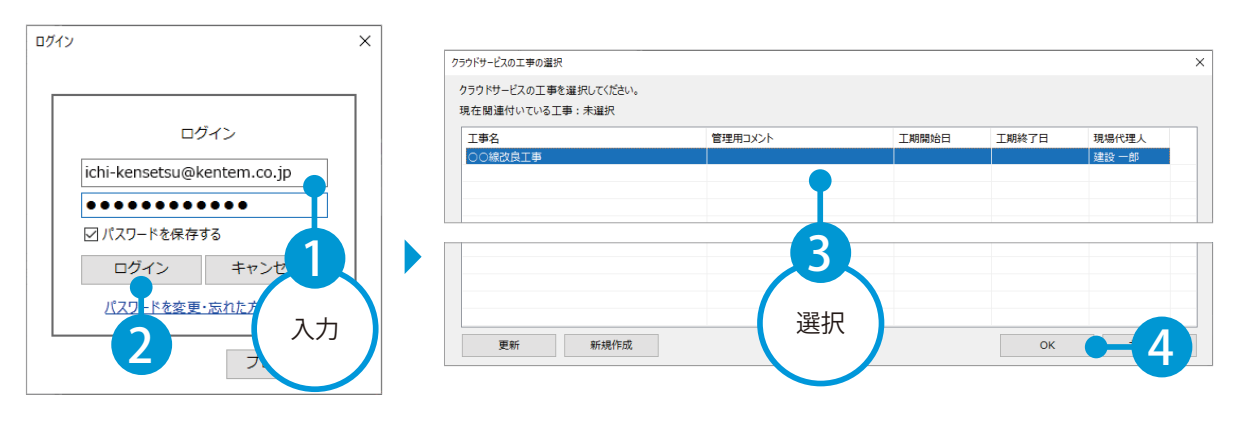

 $2$  ファイル名を入力します。

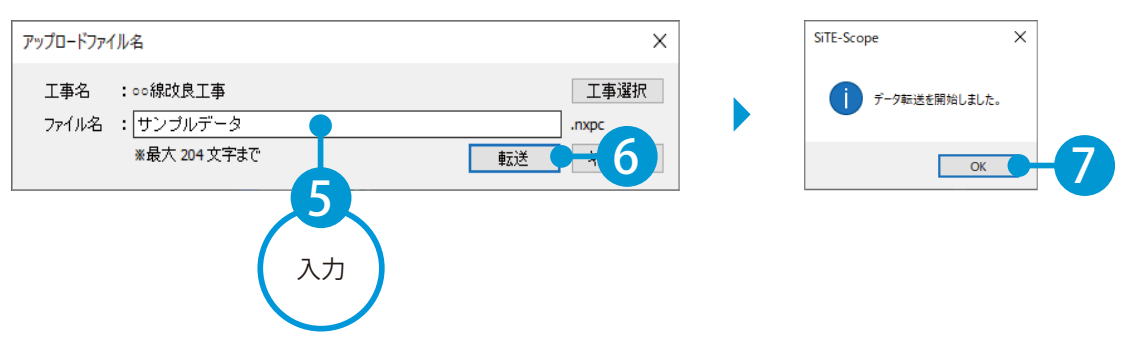

#### 転送した SiTE-Scope データについて 転送した SiTE-Scope データは、「KS データバン <mark>●</mark><br>ファイル ホーム 設定 KSデータバンク IOO ヘルプ ク」にアップロードされます。 A C ■ 早  $\equiv$   $^{\circ}$ - 150 一般 名前の変更 自動振!  $E-F$ 更新  $\overline{\tau}$  –  $\overline{\tau}$ 整理 ▲ 1 工事 ⊙ 建設 一郎 (kensetsu-ichiro@ke ■ 写真 ■ 書類 ◘ ■図面 **D** SiteBox **B** Sitel ive **E** KENTEM-CONNECT ■快測ナビ サンプルデータ.nxpc ■横造物干デル ■ 土工形状モデル ■地形モデル SiTE-Scope H ごみ箱 16

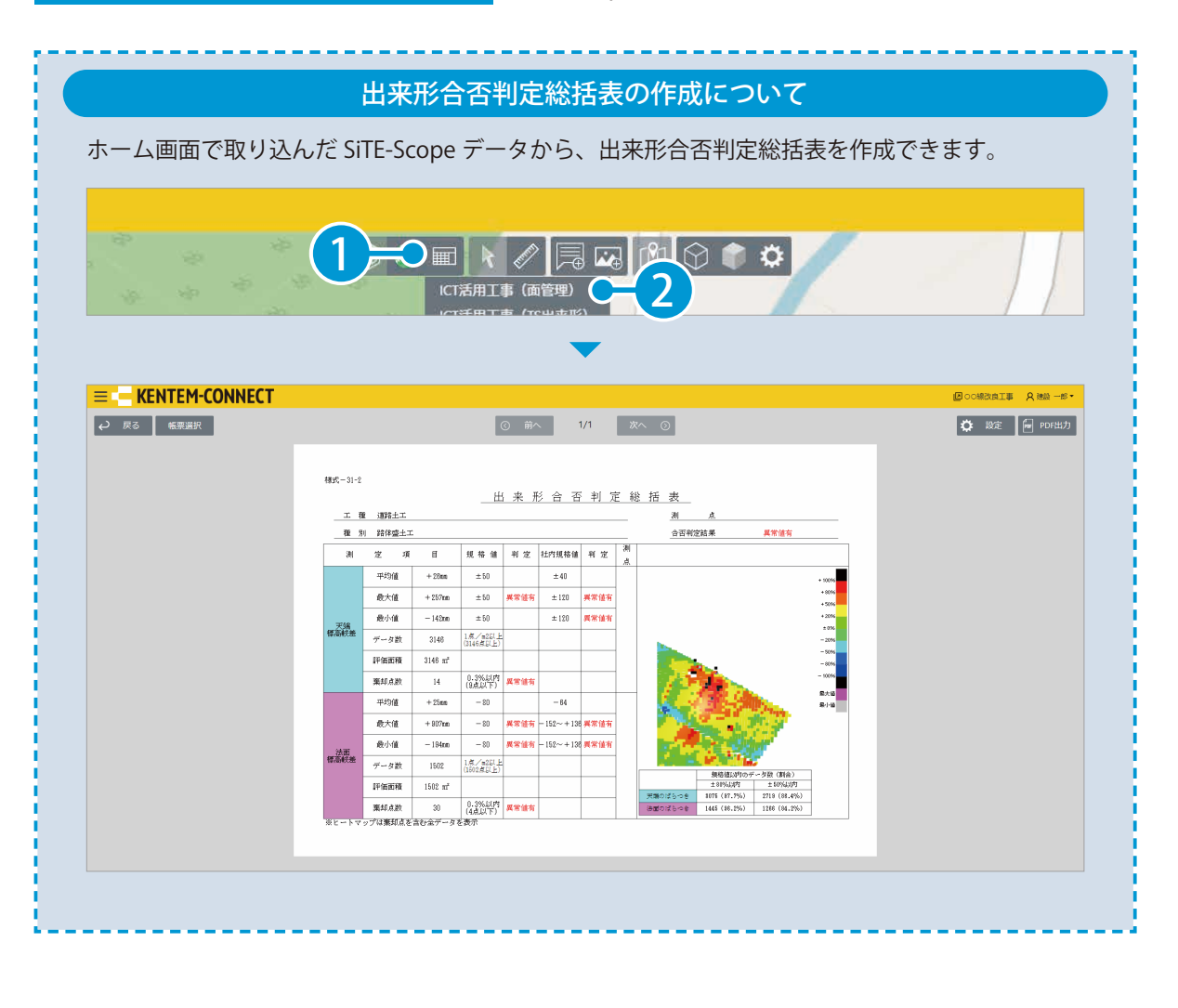

<span id="page-18-0"></span>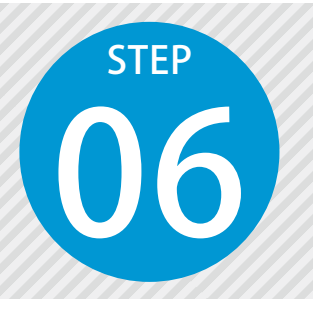

# **SiTE-NEXUS のデータを転送する**

SiTE-NEXUS のデータを KENTEM-CONNECT (KS データバンク)へ転送します。

「SiTE-NEXUS」の手順が含まれます。

### SiTE-NEXUS にて、[KENTEM-CONNECT 出力]を実行します。

1 「ファイル」→「KENTEM-CONNECT 出力〕をクリックします。

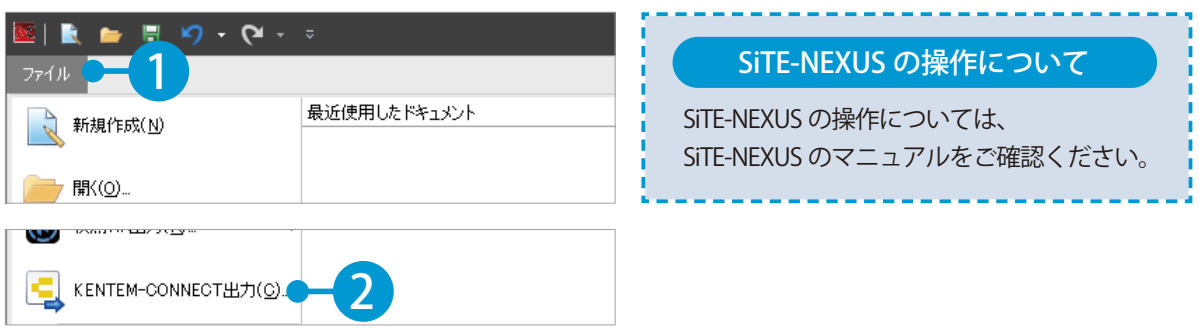

### ◯ フ │ 転送するデータのアップロード先となる工事データを選択します。

1 ログインして、工事データを選択します。

※クラウドサービスの工事の選択画面に工事がない場合は、P10 の「02」の手順をご確認いただき、 新規で工事を作成してください。

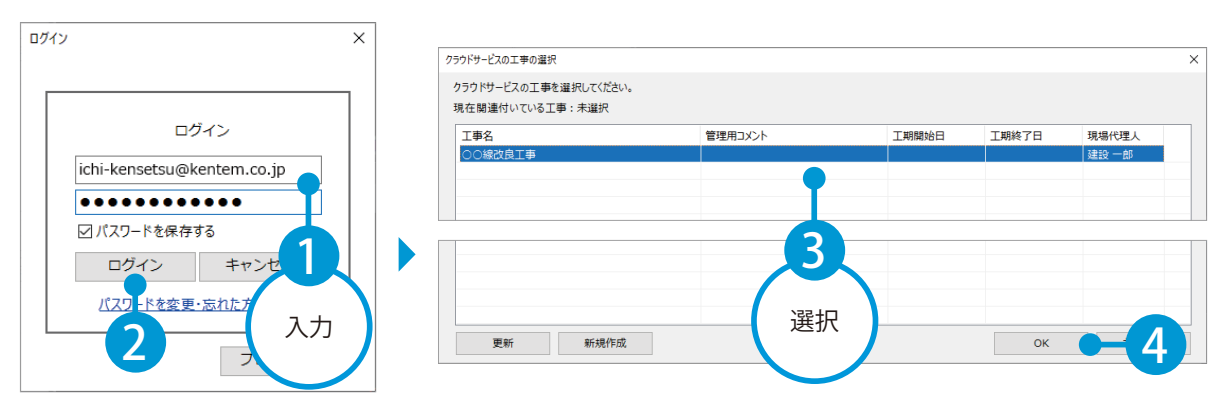

KENTEM-CONNECT を操作する前に SiTE-NEXUS / クラウドサービス管理画面

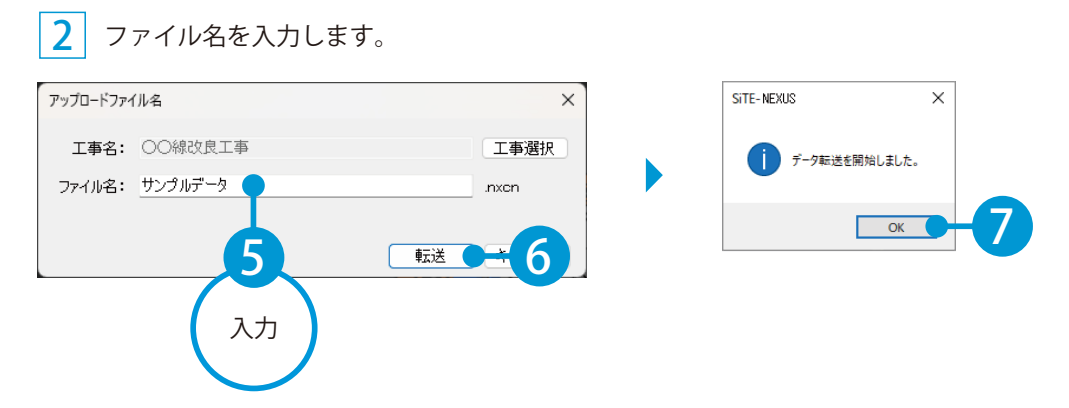

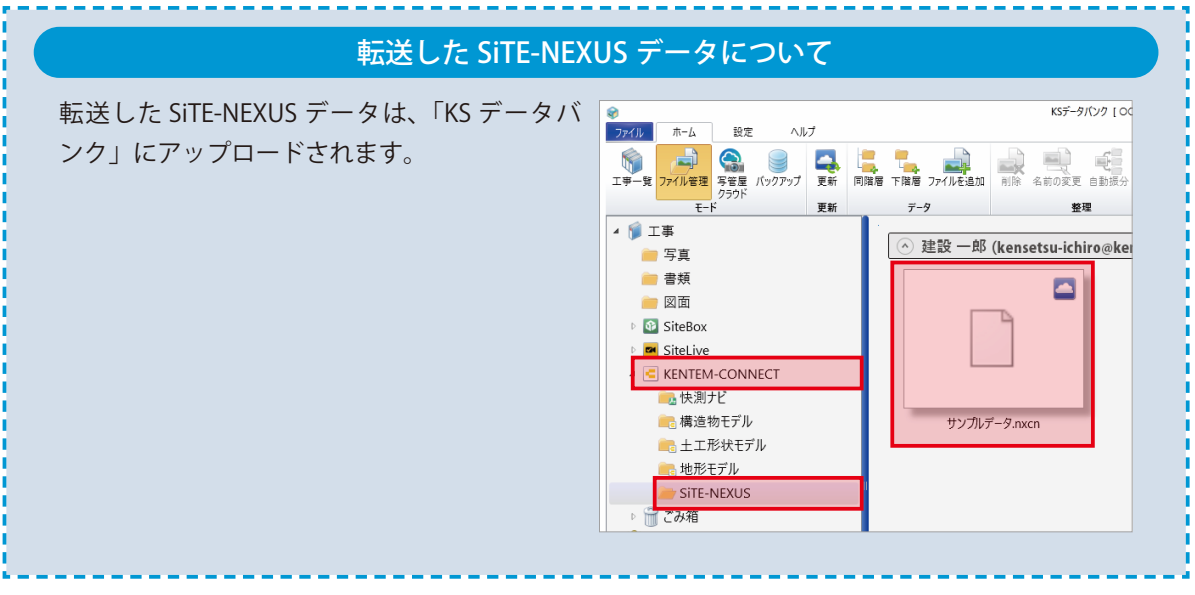

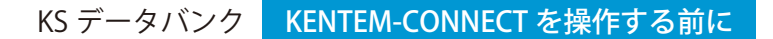

<span id="page-20-0"></span>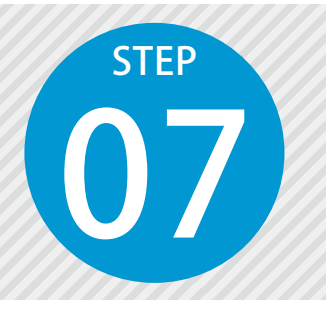

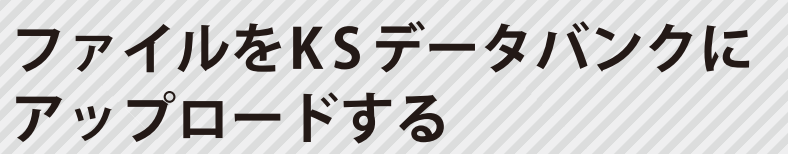

IFC ファイル (構造物モデル)や XML ファイル (地形モデル)、平面図などのファ イルを KS データバンクにアップロードします。

「KS データバンク」の手順が含まれます。

**01 KSデータバンクを起動します。** 

1 KS データバンクを起動し、ログインします。

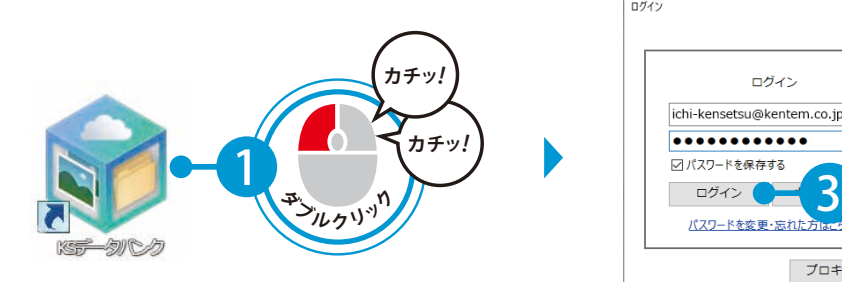

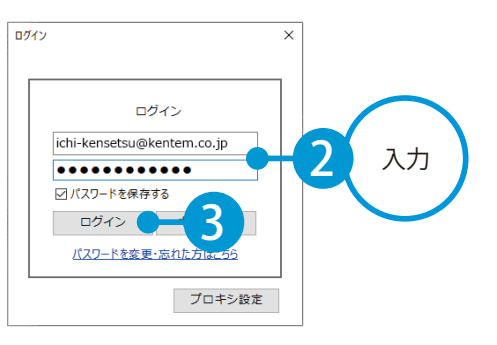

2 クラウド上の工事データを選択します。

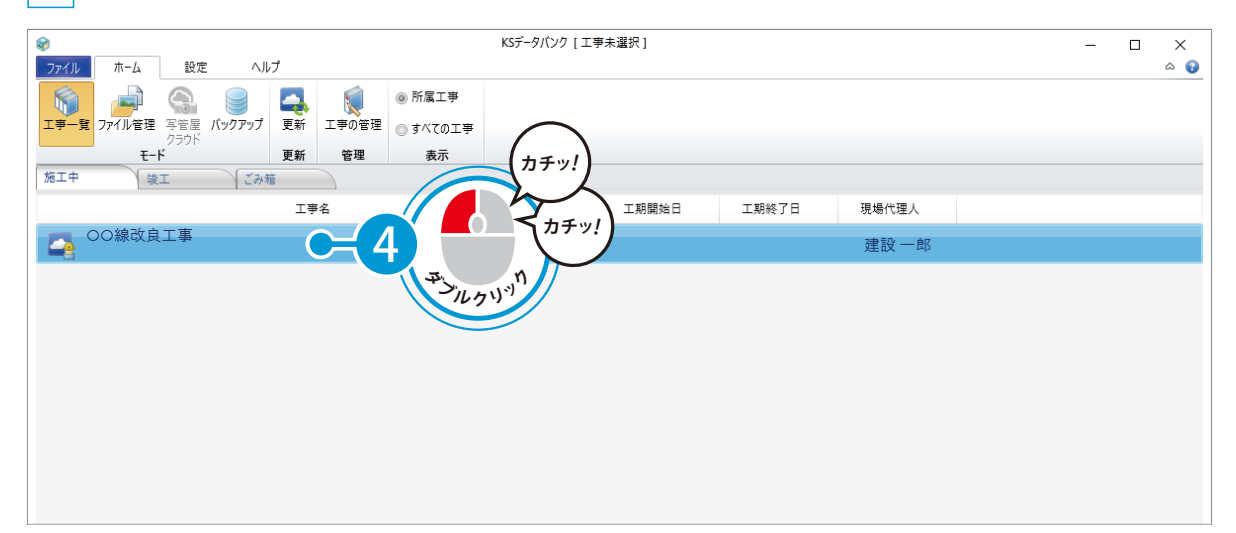

02 ファイルをアップロードします。

1 構造物モデルフォルダーを選択します。

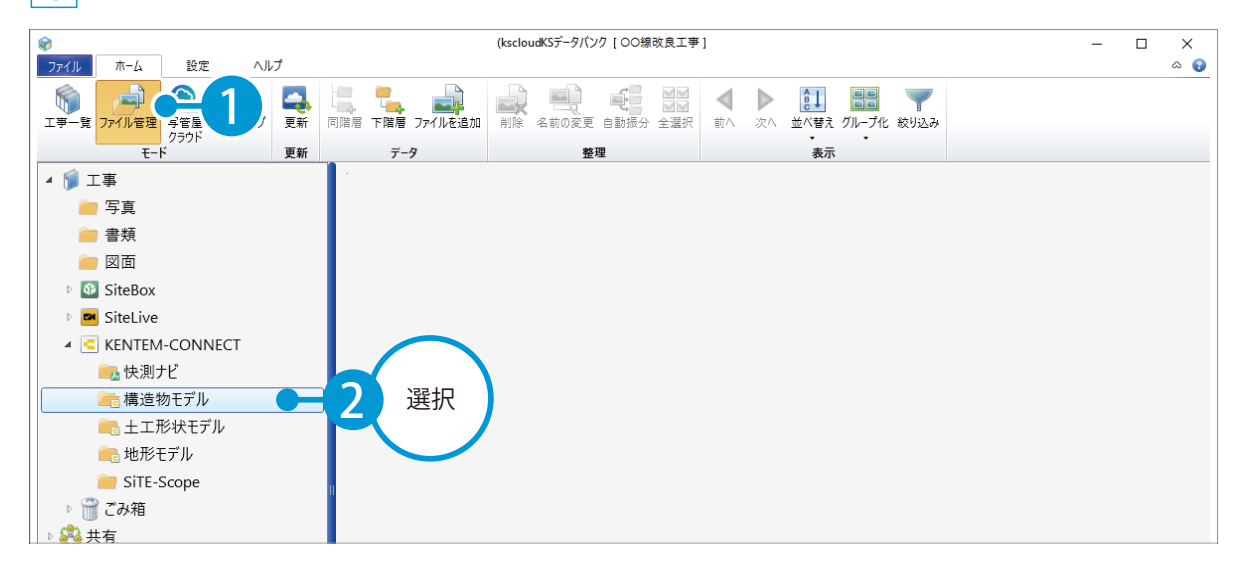

#### 2 IFC ファイルをアップロードします。

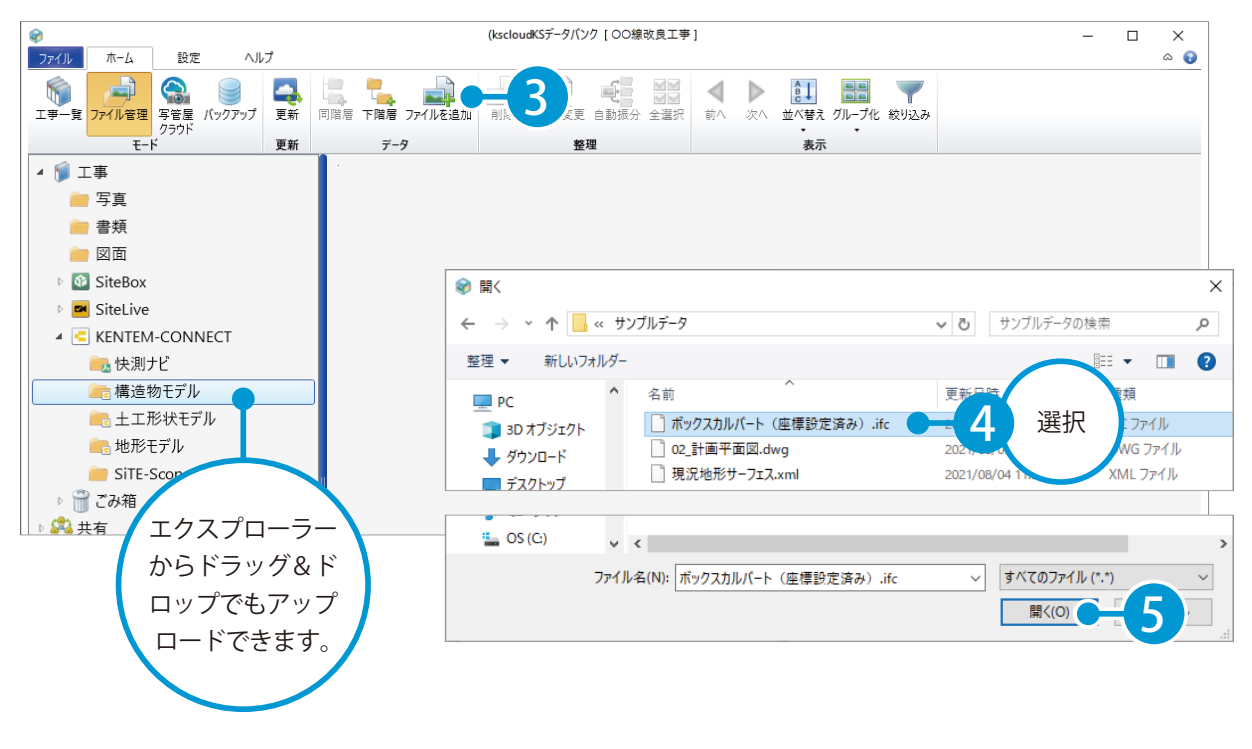

KS データバンク KENTEM-CONNECT を操作する前に

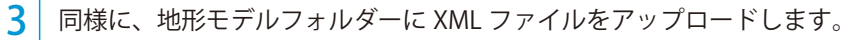

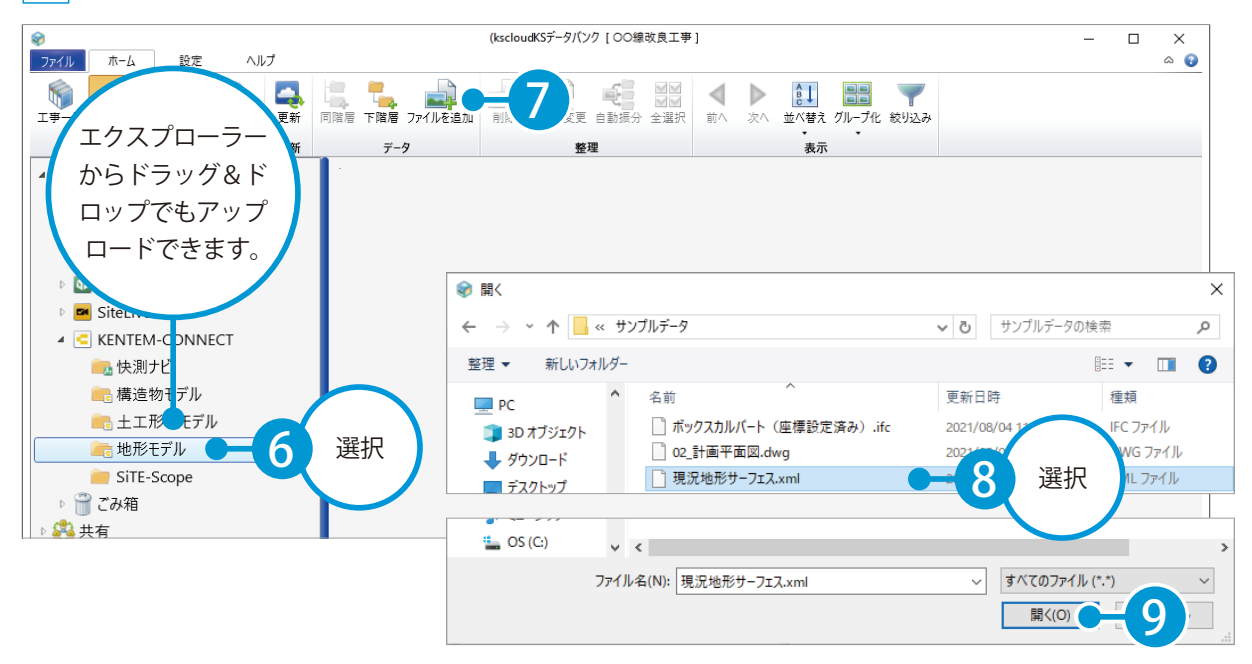

4 同様に、KENTEM-CONNECT フォルダーに図面ファイルをアップロードします。

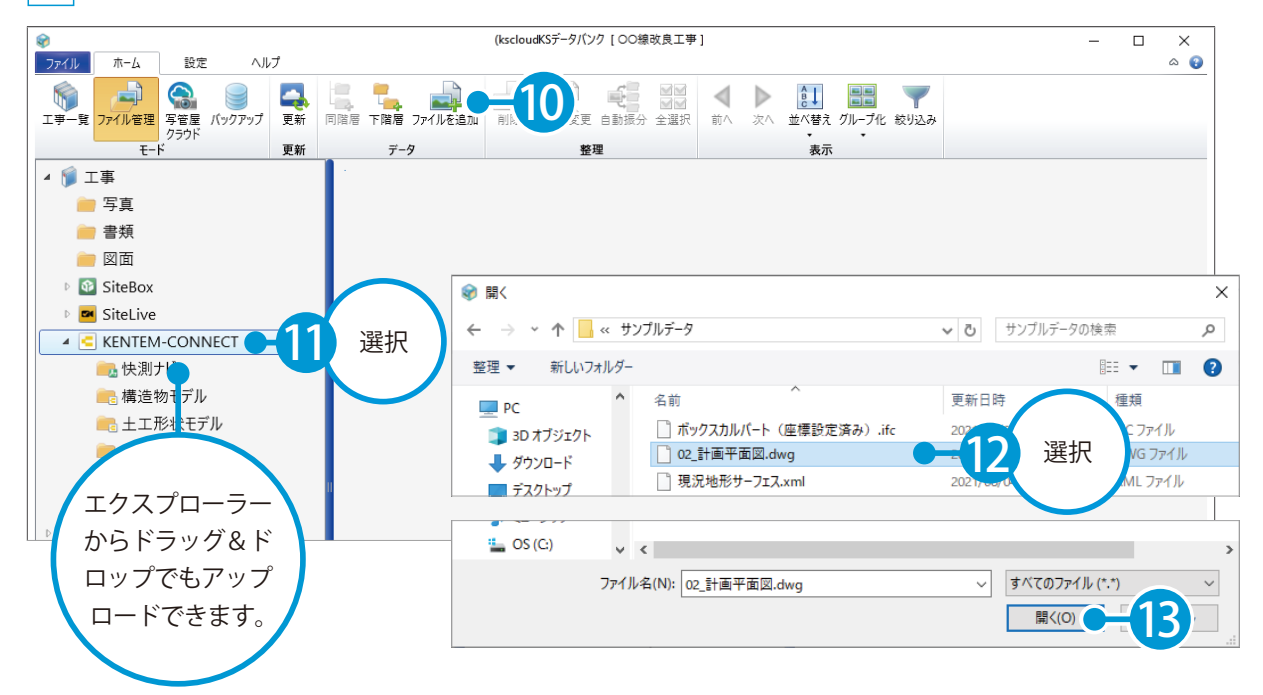

<span id="page-23-0"></span>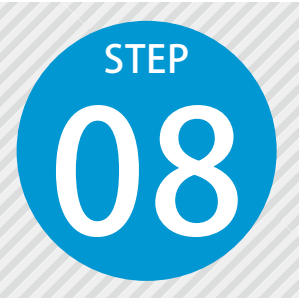

## **KS データバンクからファイルを 取り込む**

KSデータバンクにアップロードしたファイルを取り込み、3D ビューで確認し ます。

**01 KENTEM-CONNECT を起動します。** 

1 [ホーム]の利用可能なアプリー覧から [KENTEM-CONNECT] をクリックします。

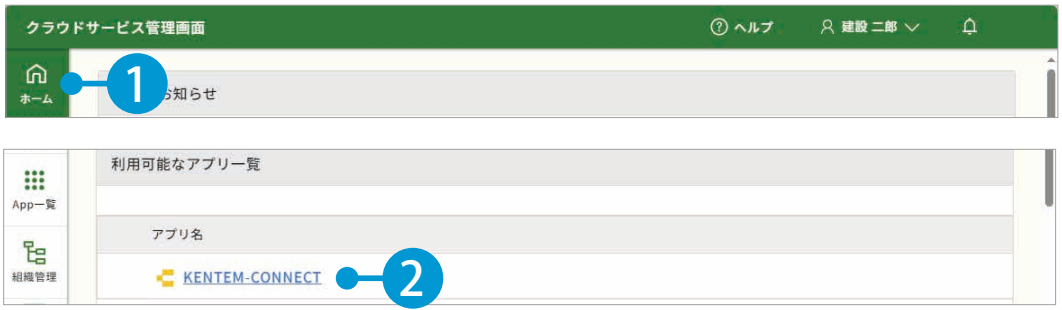

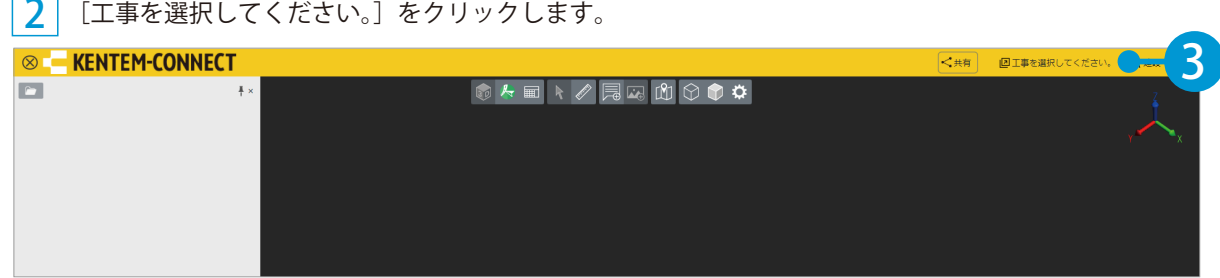

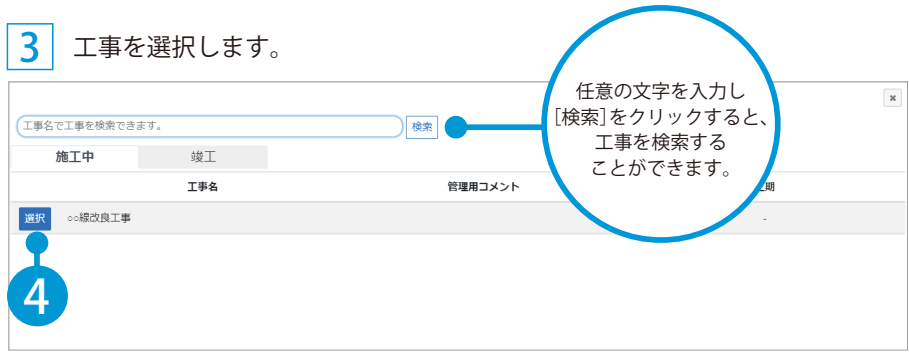

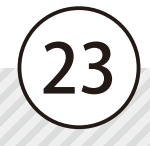

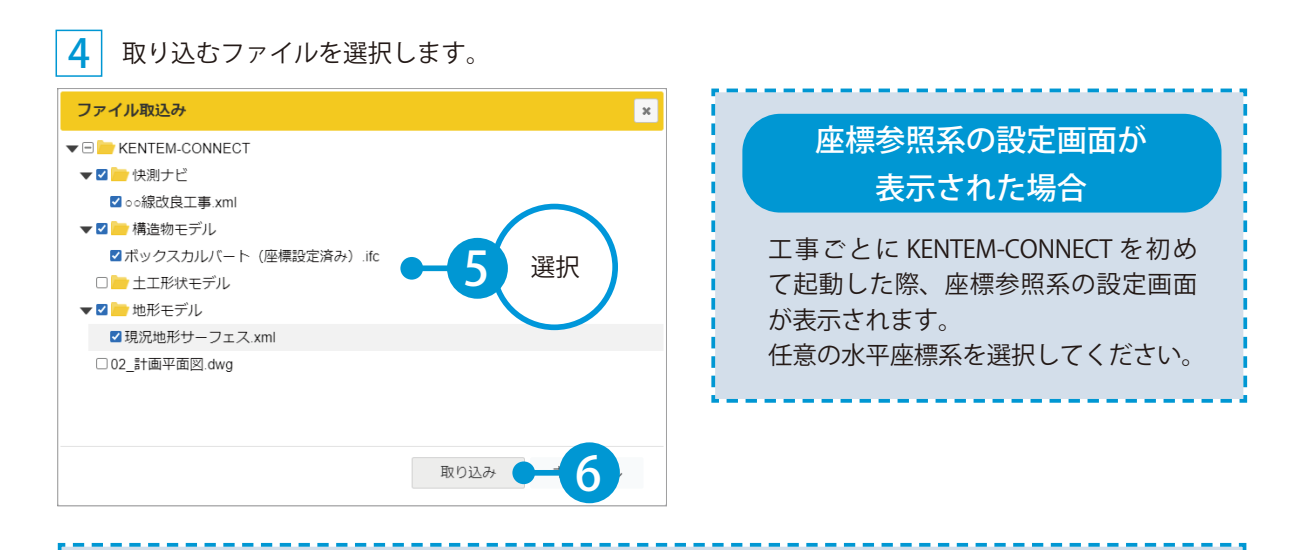

#### LandXML/TSXML 補間間隔設定画面が表示された場合

LandXML ファイルまたは TSXML ファイルを取り込 むと、LandXML/TSXML 補間間隔設定画面が表示さ れます。

補間間隔を設定する場合は、「読み込んだ LandXML/ TSXML【基本設計データ】の断面を補間する」にチェッ クを付けます。データ内の副測点間隔で補間する場 合は、「路線に設定されている副測点間隔で断面を 補間する」にチェックを付けます。任意に指定する 場合は、「任意の計算間隔で断面を補間する」にチェッ クを付け、計算間隔を設定してください。

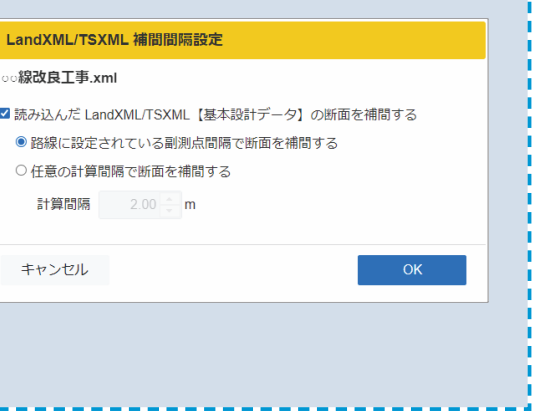

3D ビューにて、取り込んだファイルを確認します。

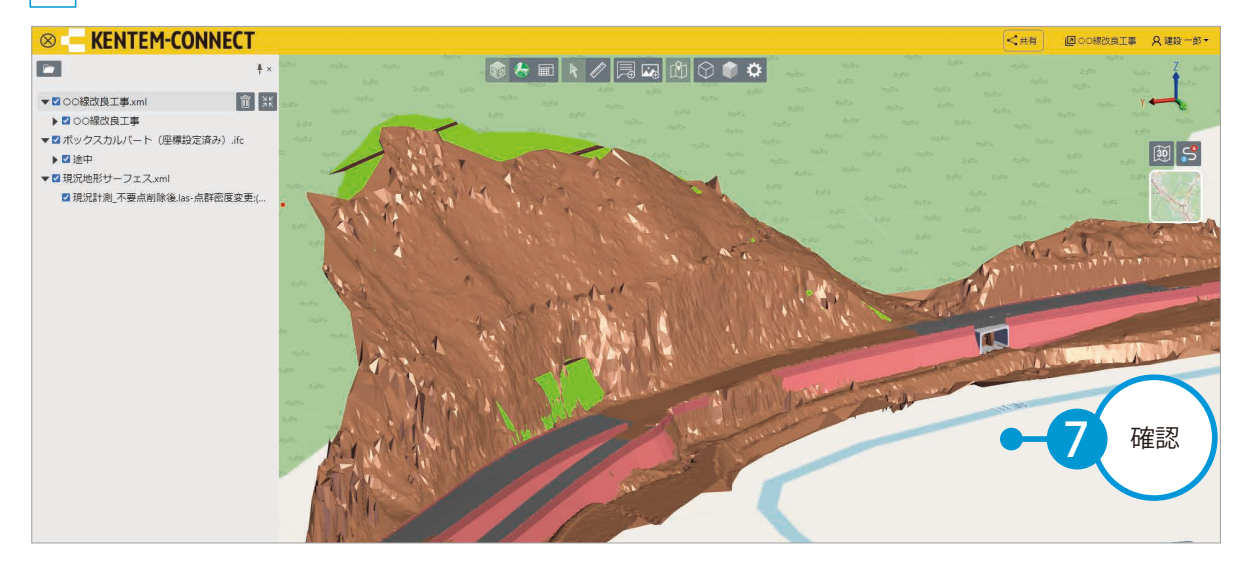

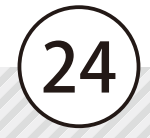

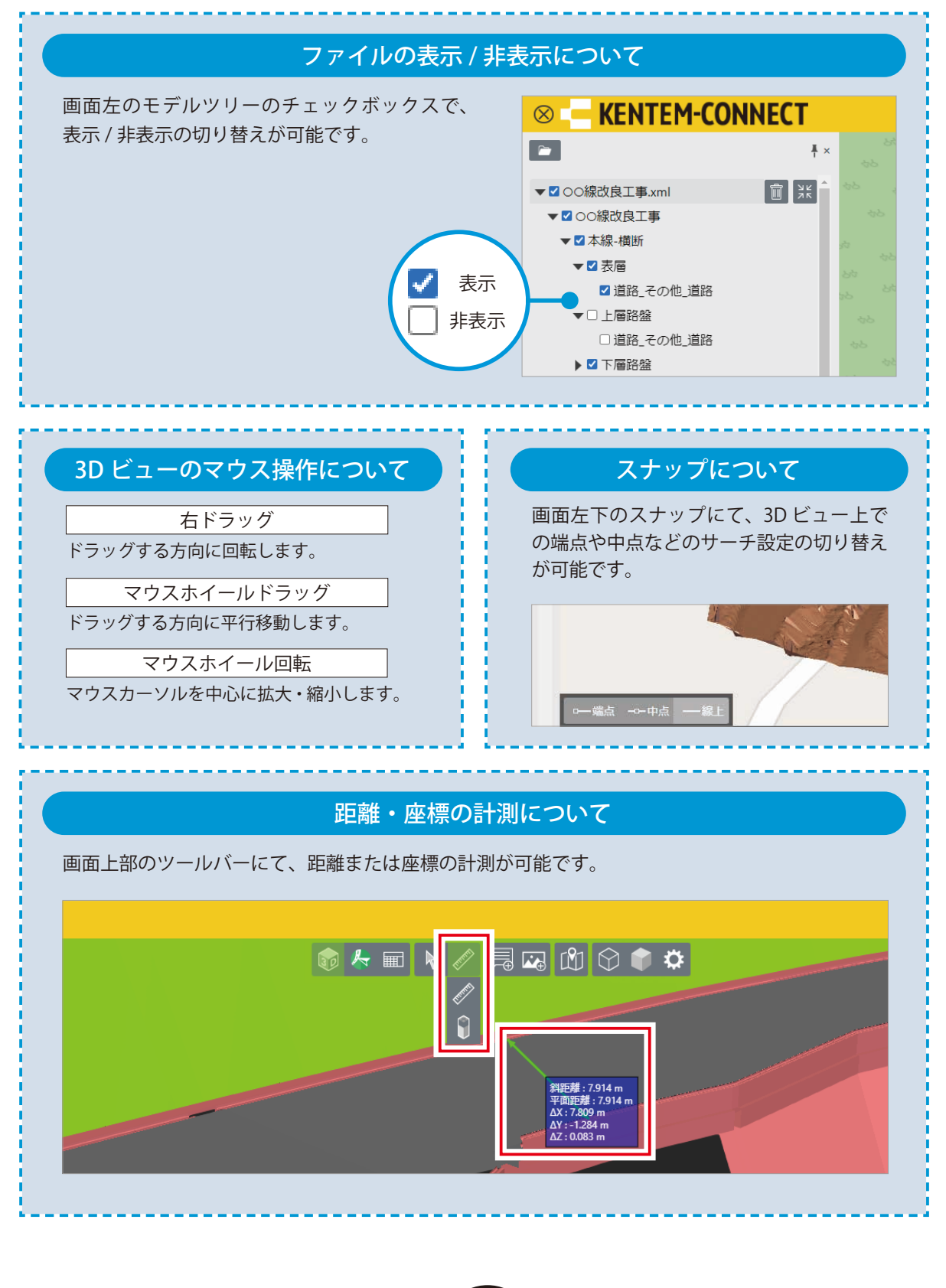

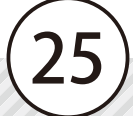

### 計測精度について

3D 地図は標高データ (5m メッシュ、10m メッシュ) を元に作成されるため、計測結果に誤差が 生じる場合があります。 また、3D 地図の表示状態(縮小表示)により、計測結果の誤差が大きくなる場合があります。 あくまでも参考値としてご使用ください。

※モデルに対しての計測については、正確に計測されます。

<span id="page-27-0"></span>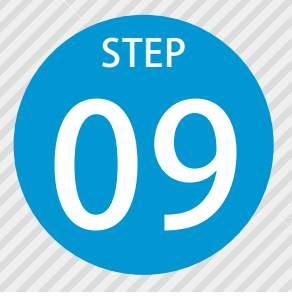

1

**3D データを共有する**

共有リンクを発行して、『KENTEM-CONNECT』を購入していない方でも 3D デー タを共有してブラウザ上で閲覧できるようにします。

### **01 3D データを共有します。**

[共有]をクリックします。

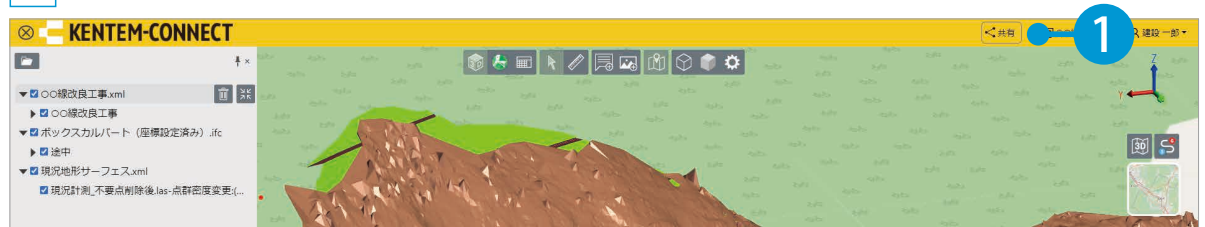

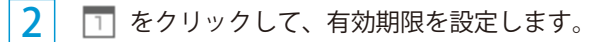

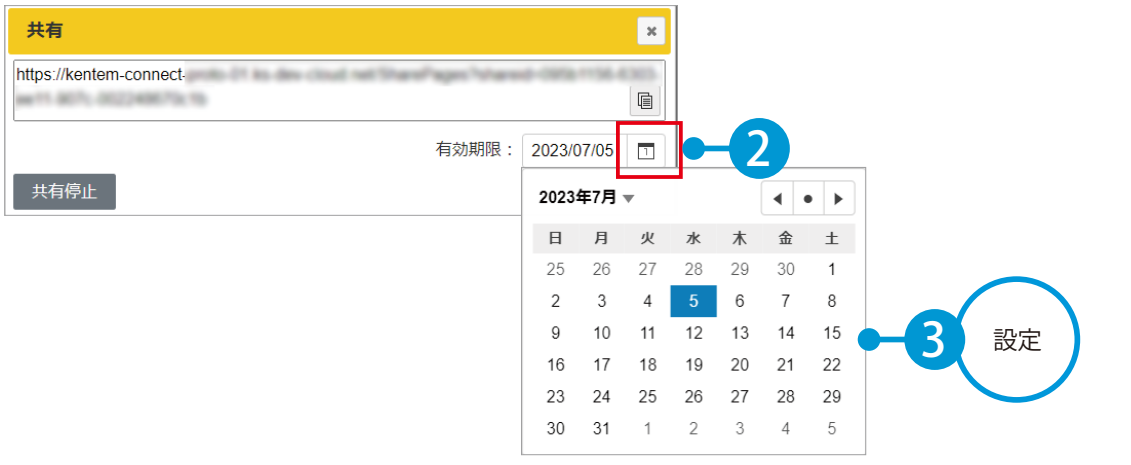

### 有効期限について

27

設定した有効期限を過ぎると、共有された URL にアクセスできなくなります。

KENTEM-CONNECT KENTEM-CONNECT の操作

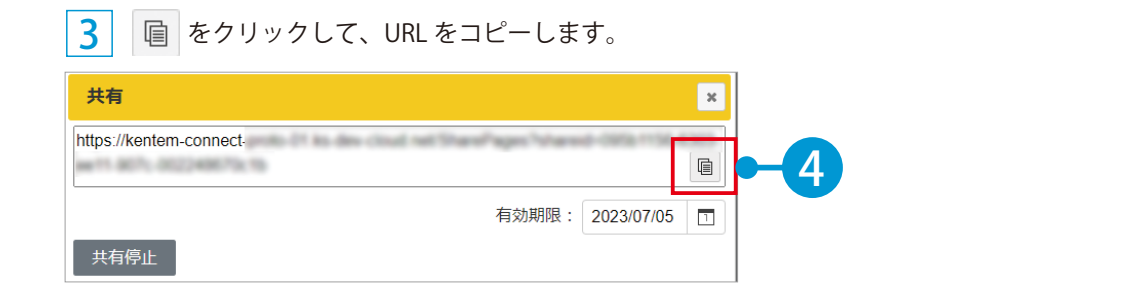

4 メール等に URL を貼り付け、関係者等に共有してください。

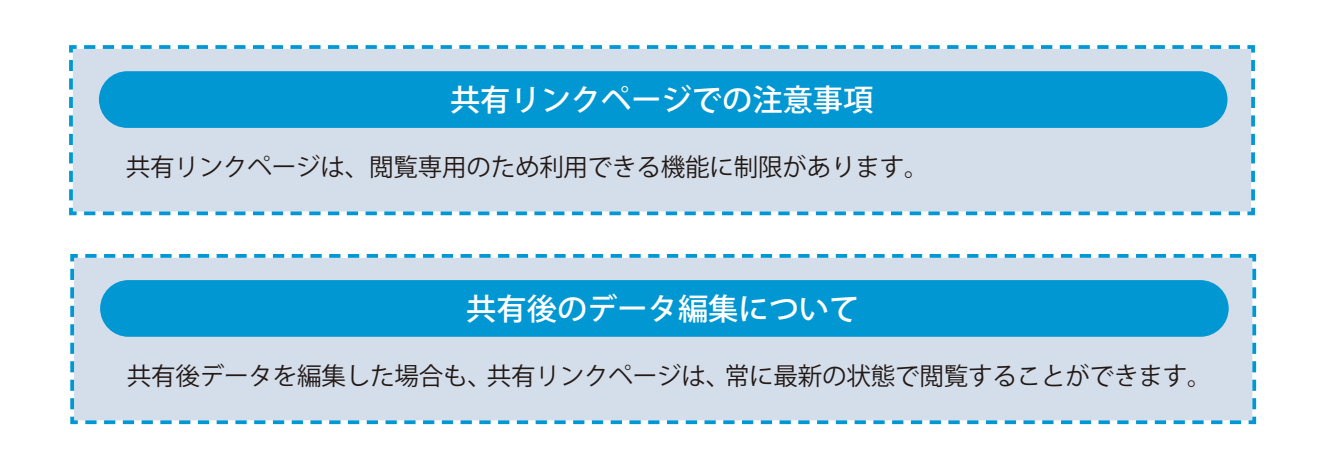

<span id="page-29-0"></span>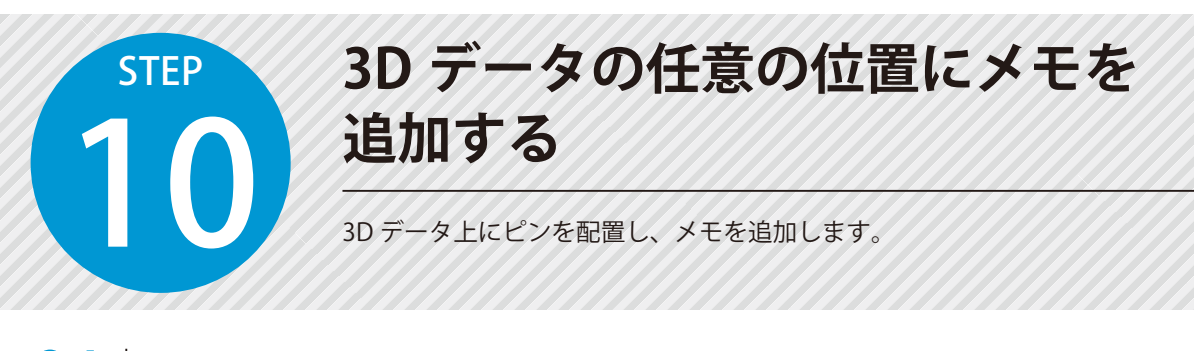

### ●1 とンを配置し、メモ情報を入力します。

1 をクリックします。

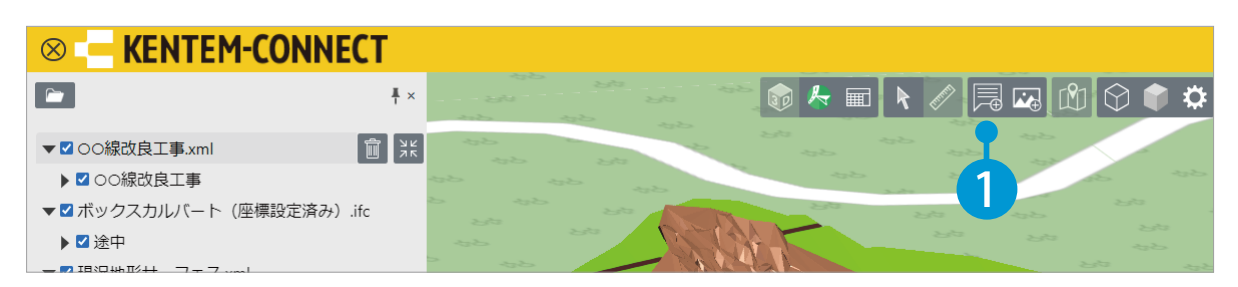

 $2<sup>1</sup>$ 3D ビュー上でピンを配置したい 3D データの任意の位置をクリックします。

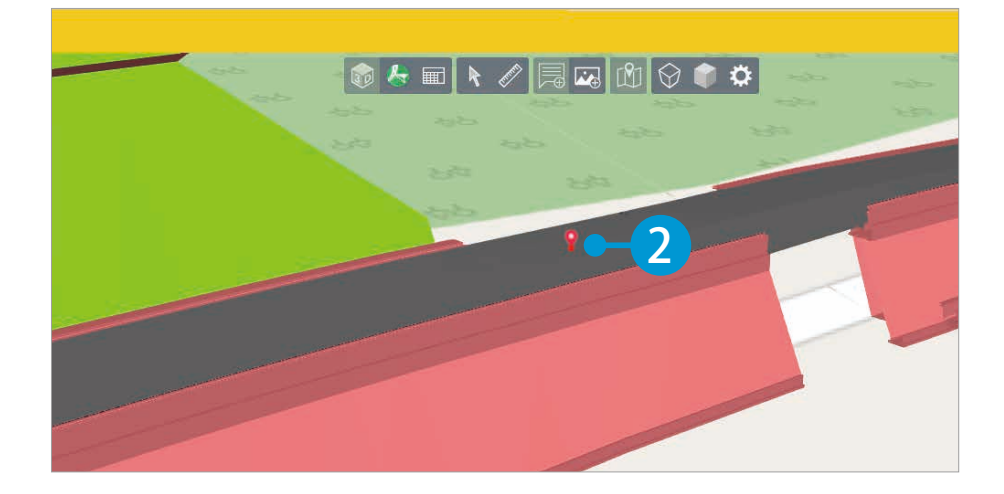

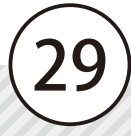

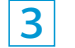

 $3$  メモ情報欄の各項目を入力します。

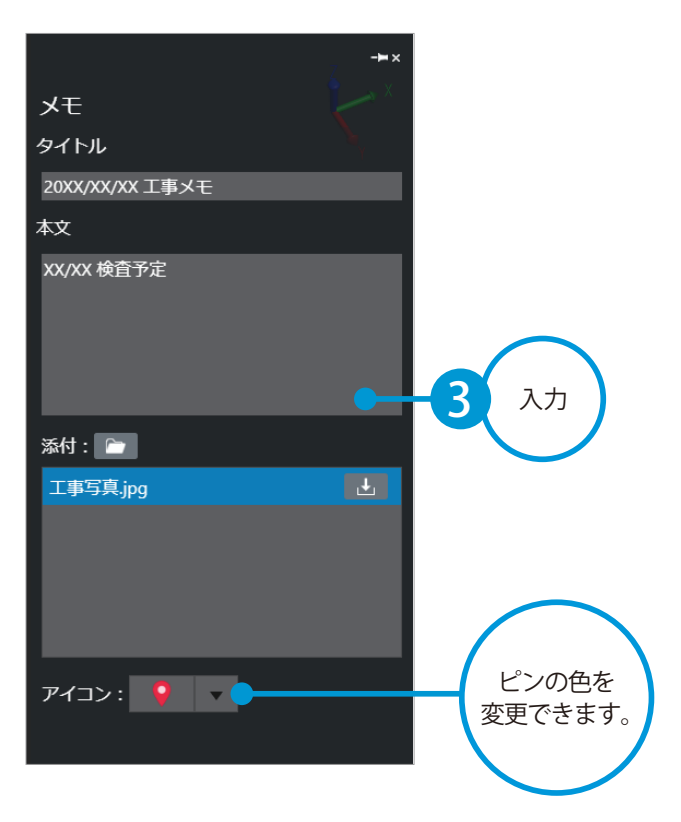

### ファイル添付について

メモには、KS データバンク上のファイル、またはローカルファイルを添付することができます。 添付欄の ← をクリックし、ファイルを選択してください。 添付したファイルは、 → より、ダウンロードすることも可能です。

#### 追加したメモを確認・編集したい場合

モデルツリーにてメモを選択するか、または 3D ビュー上にて選択ツールを使用しピンを選択し、 メモを確認・編集してください。

<span id="page-31-0"></span>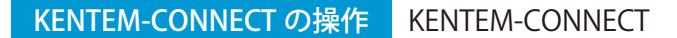

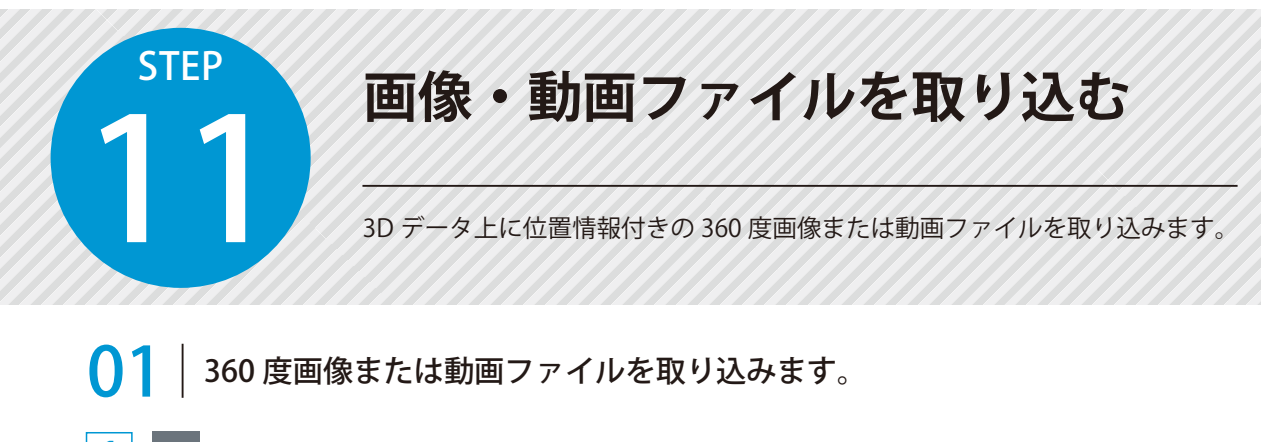

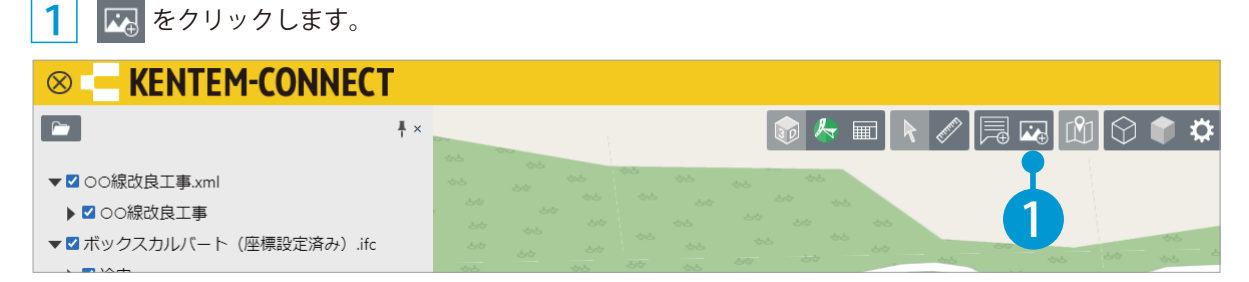

取り込む 360 度画像または動画ファイルを選択します。

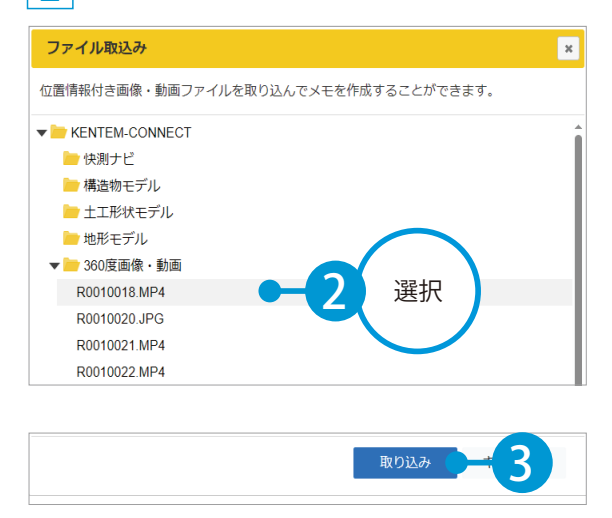

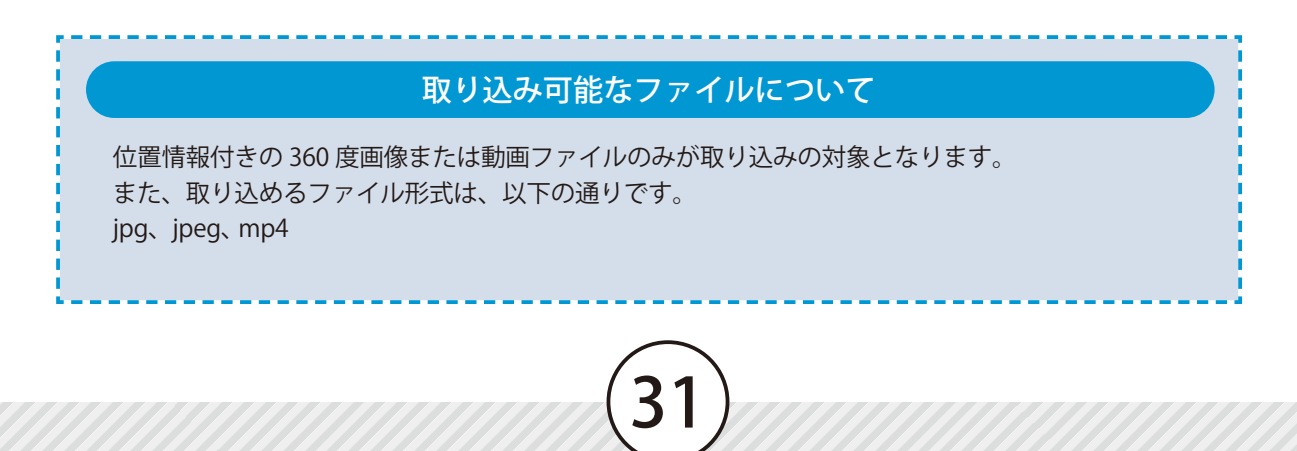

3 画像または動画ファイルが取り込まれたことを確認します。

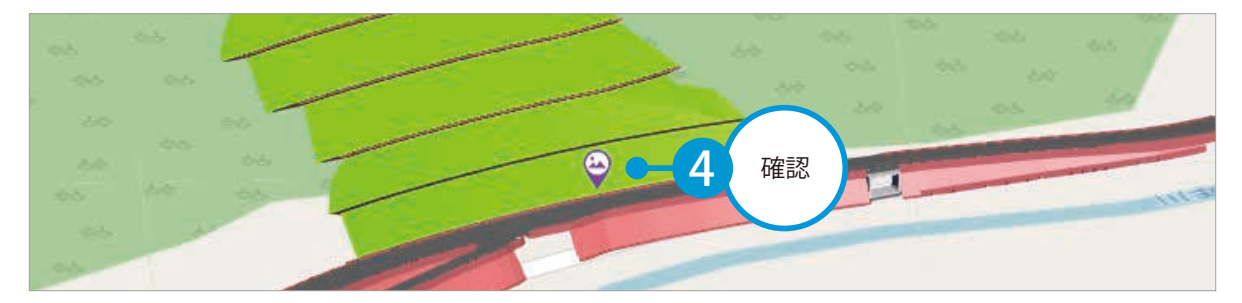

● 12 360 度画像または動画ファイルを表示します。 ■ キデルツリーにて、表示したい 360 度画像または動画ファイルの情報が登録されているメモを クリックします。

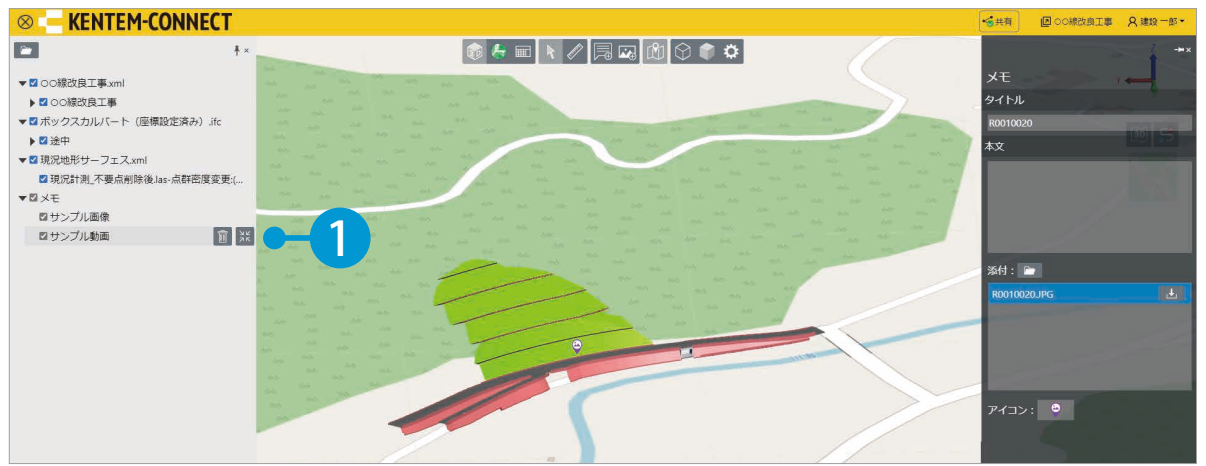

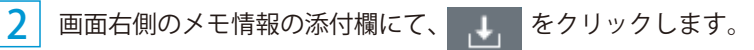

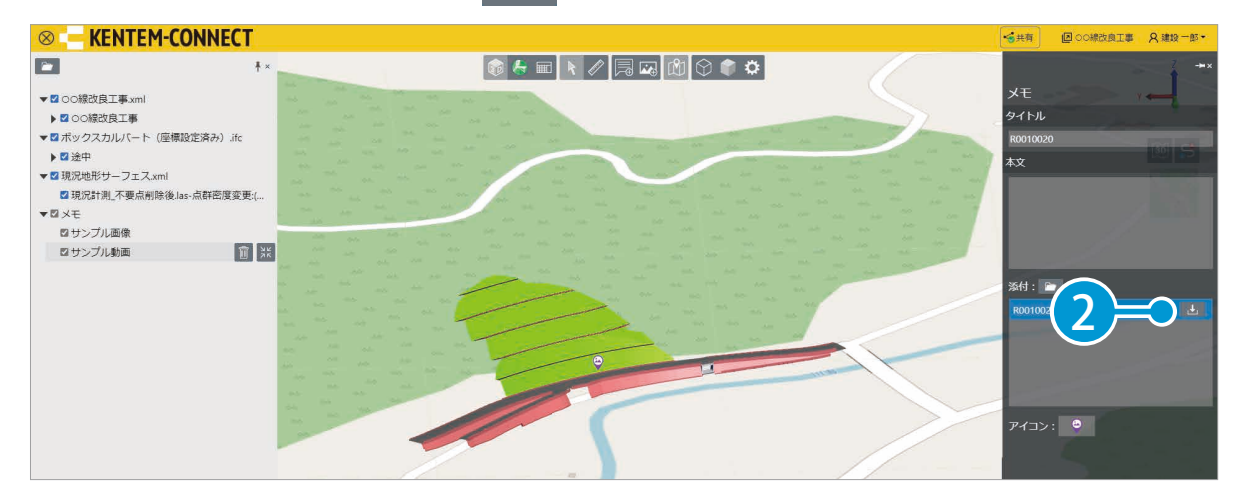

32

3 | 新しいタブが開き、360 度画像または動画が表示されるので確認してください。

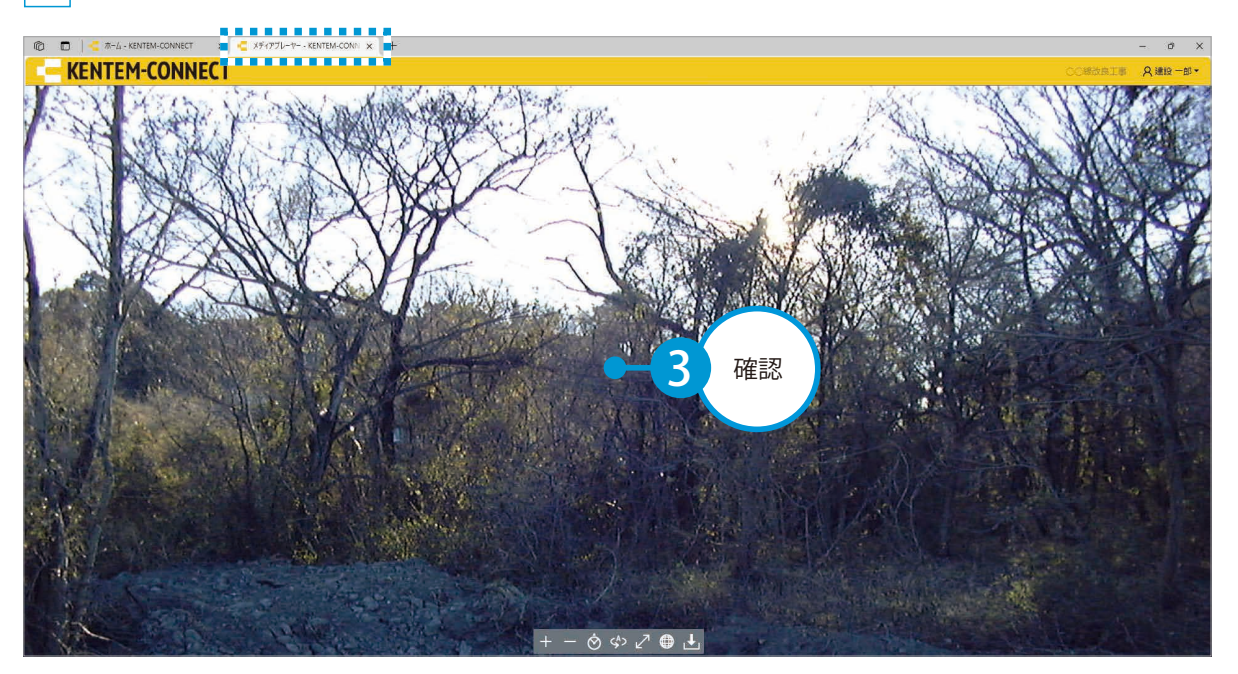

#### ツールバー・コントロールバーについて

画像ファイルを表示している場合は、ツールバーが表示されます。 動画ファイルを表示している場合は、ツールバーおよびビデオコントローラーが表示されます。 ※選択しているファイル形式によって表示されるツールバーは異なります。

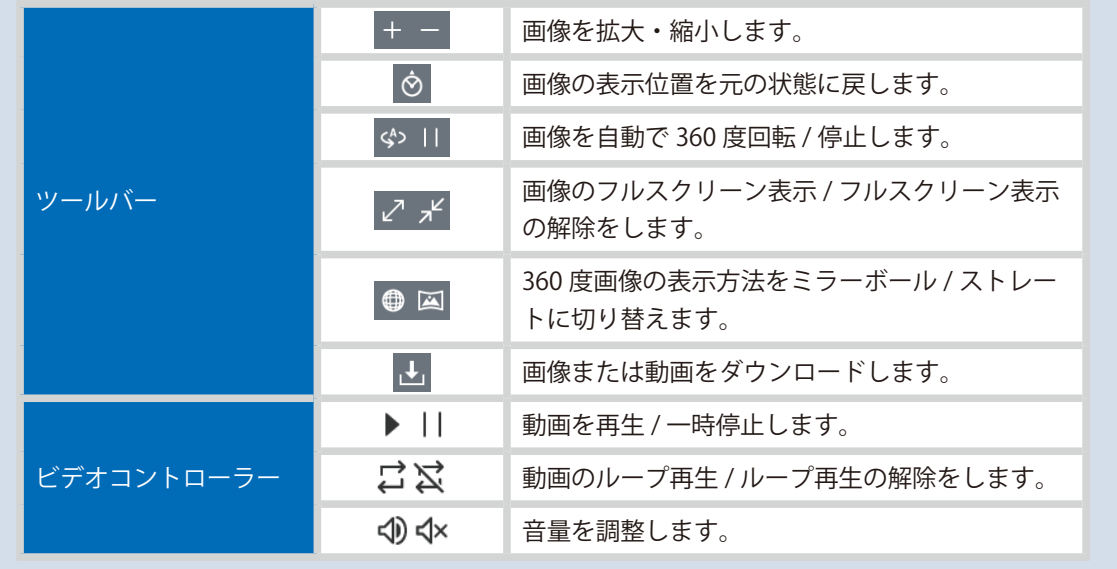

<span id="page-34-0"></span>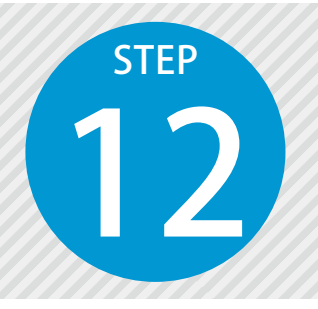

## **快測ナビで KENTEM-CONNECTと 連携する**

12 快測ナビで KENTEM-CONNECT と連携した新規現場を作成し、3D 施工データを 取り込みます。

快測ナビ と KENTEM-CONNECT の連携について

快測ナビと KENTEM-CONNECT を連携するには、「快測ナビ Adv」のご契約が必要となります。 「快測ナビ Std」では、連携することができません。 また、連携には新規現場作成および SiTECH 3D での「KENTEM-CONNECT 出力 (P9)」が必要とな

ります。

「快測ナビ」の手順が含まれます。

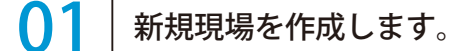

 $\textbf{1}$  [現場管理] → [新規現場] をタップします。

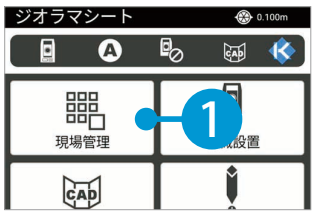

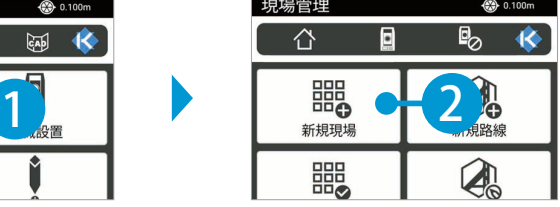

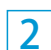

現場種類を選択し、[KENTEM-CONNECT と連携する]にチェックを付けます。 ※今回は、「TS 出来形現場」を選択します。

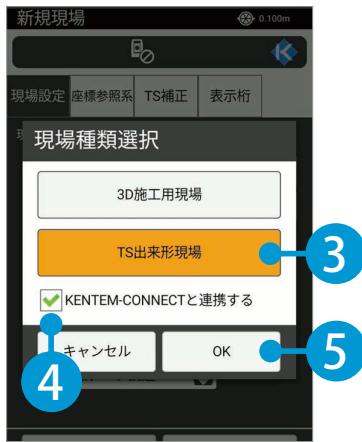

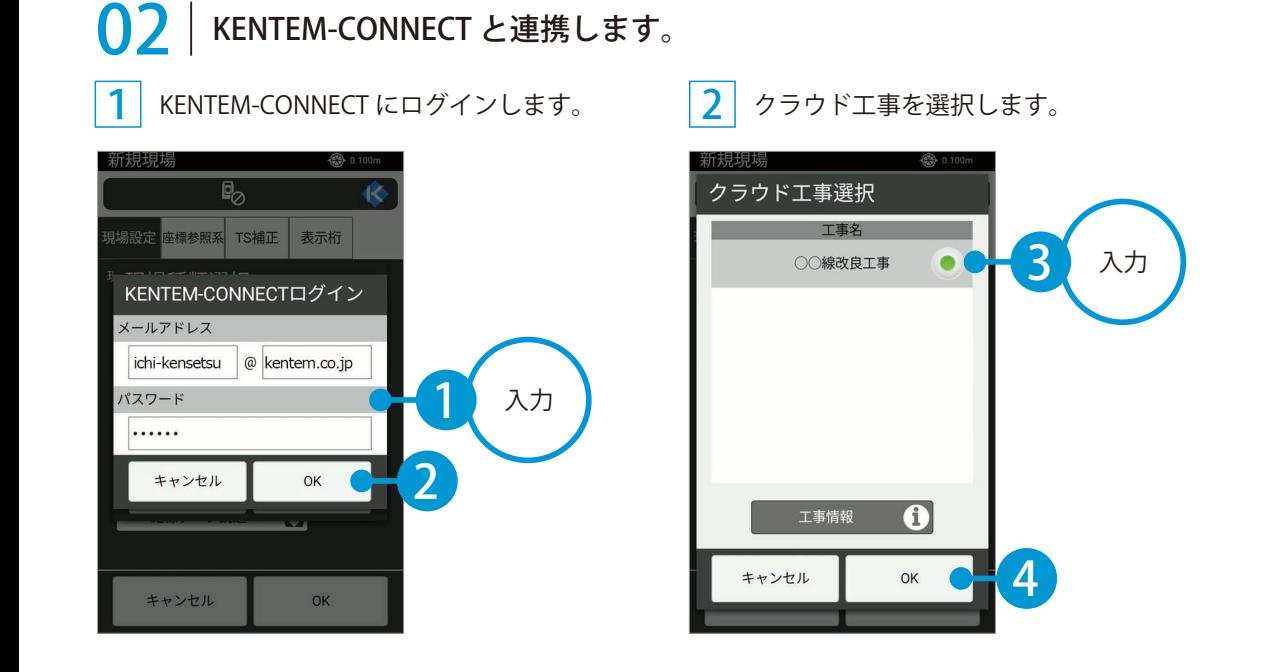

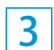

SiTECH 3D から出力(アップロード)された 3D 施工データを取り込みます。 ※ SiTECH 3D での出力(アップロード)手順については、P9 をご確認ください。

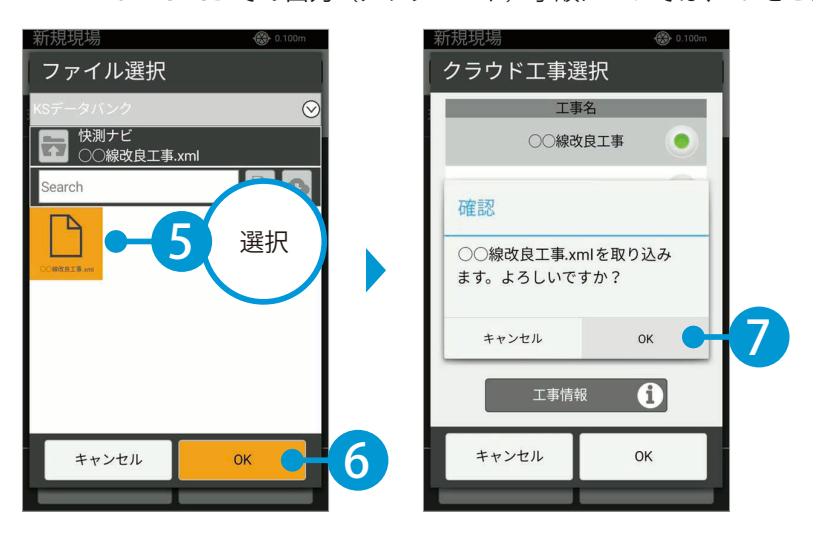

快測ナビ Adv KENTEM-CONNECT の操作

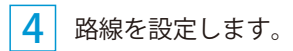

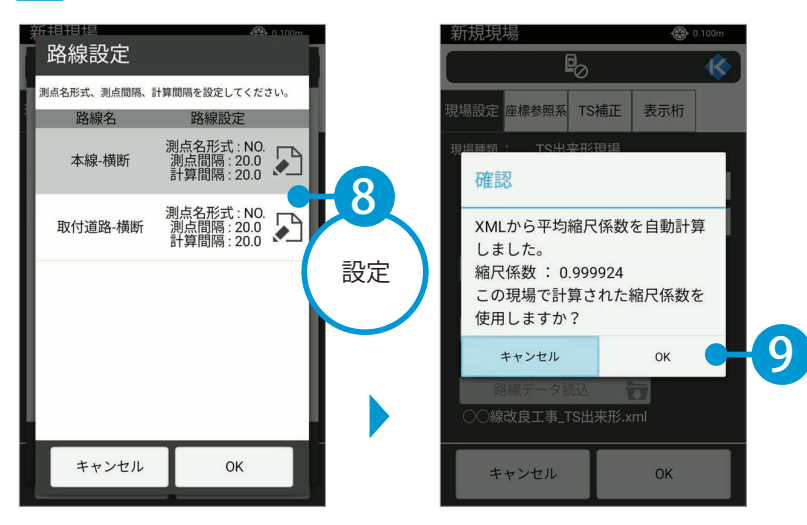

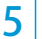

現場名、作成者を入力します。

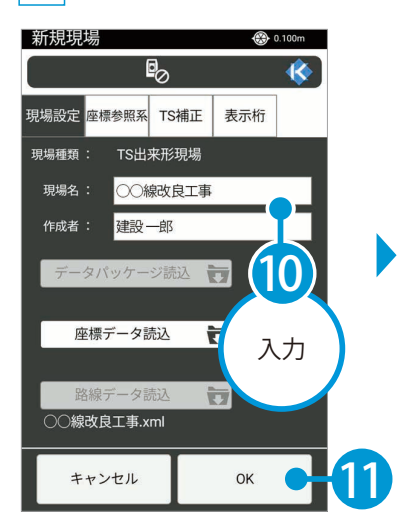

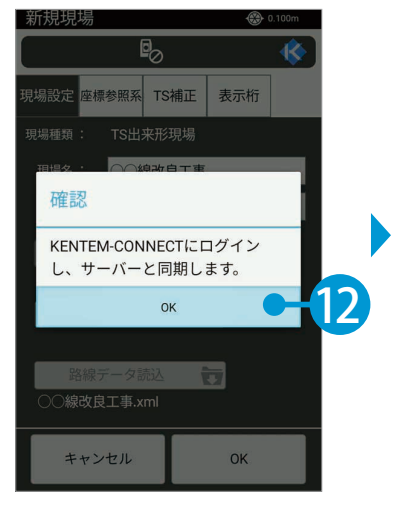

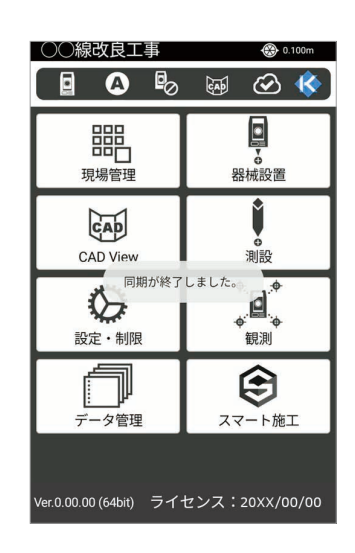

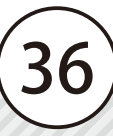

<span id="page-37-0"></span>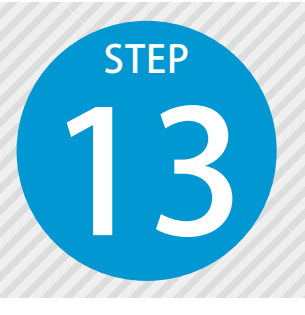

# **快測ナビモニターを使用する**

13 快測ナビモニターを使用して、快測ナビの計測状況をモニタリングします。 ※今回は、快測ナビの TS 出来形計測をモニタリングします。

「快測ナビ」の手順が含まれます。

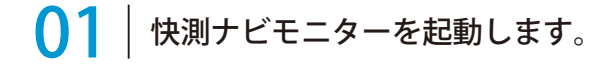

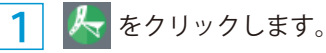

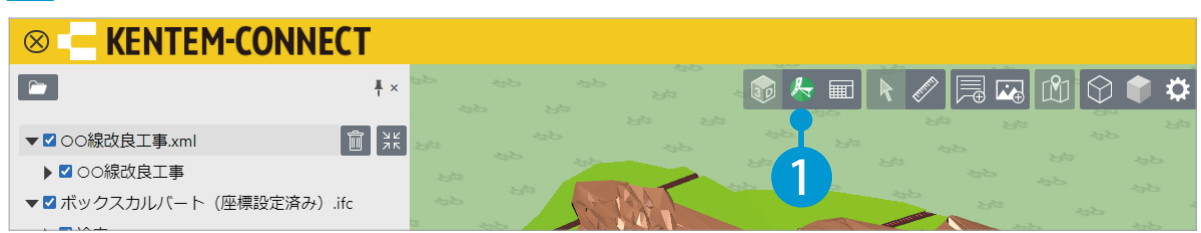

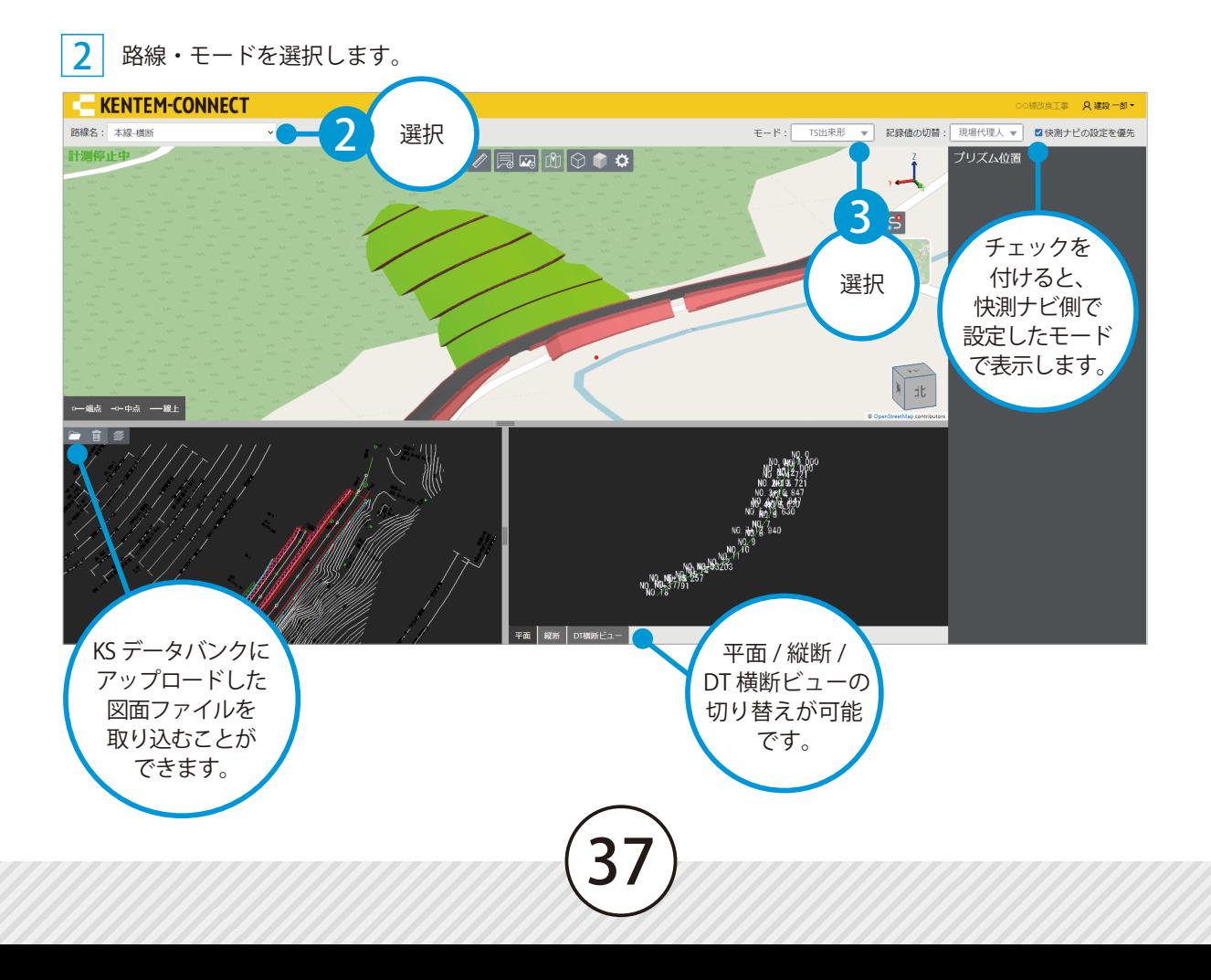

### $\bigcap$  | 快測ナビにて、TS 出来形計測を実施します。

<mark>1</mark> [スマート施工]→[KENTEM-CONNECT]をタップします。

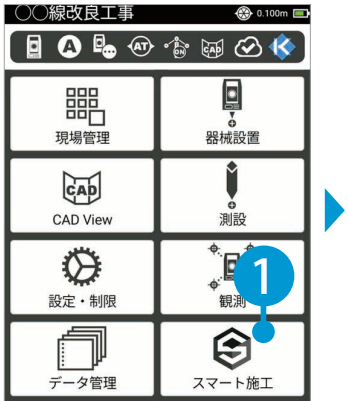

スマート施工  $\circledcirc$  0.100m 企目÷◎晶@金函长 回?  $X^+$ KENTEM-CONNECT  $\begin{array}{c} \boxed{12} \\ \text{F1} \\ \text{F1} \\ \text{F2} \end{array}$ **RA** 2 プラ ΗĽ 嗓  $\not\!\!\!$ どこでもSurface Surfaceガイダンス  $\frac{1}{\Delta}$ 띠 快測モニター 標高ガイダンス

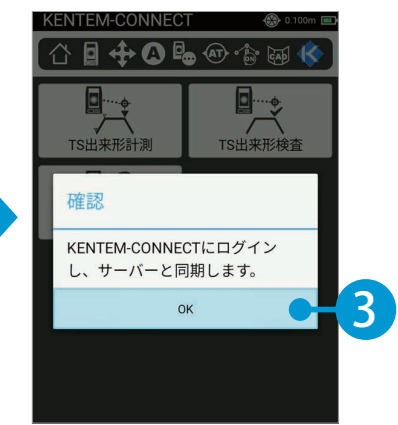

 $\overline{\mathbf{c}}$ [TS 出来形計測]をタップします。

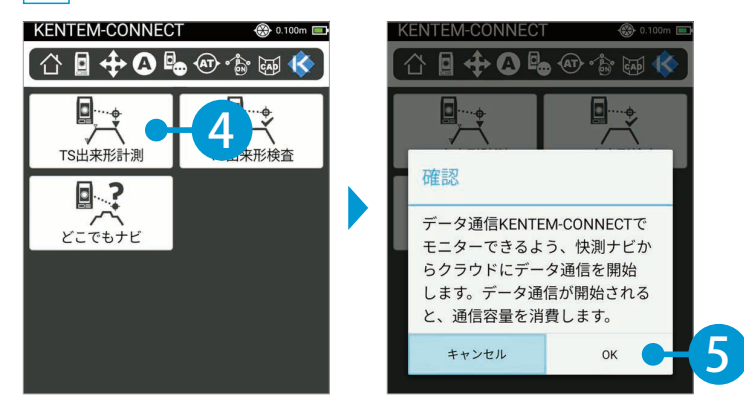

3 観測モードを選択します。

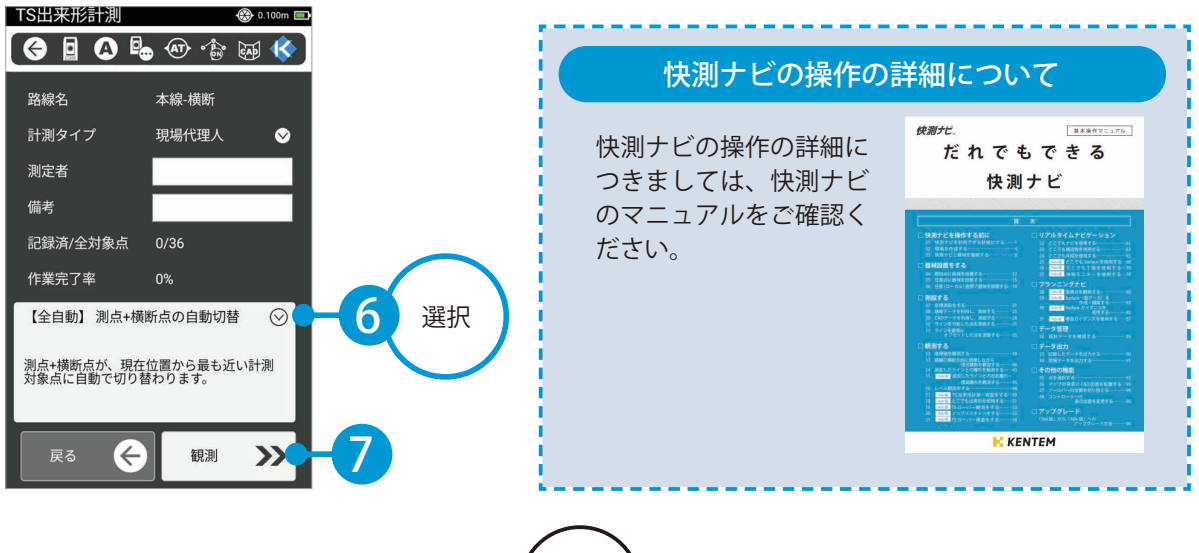

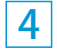

<mark>4</mark> 快測ナビにて観測を開始すると、KENTEM-CONNECT の状態欄が切り替わります。 また、プリズムの計測位置がリアルタイムに表示されます。

※ 3D ビューのマウス操作については、P25 をご確認ください。

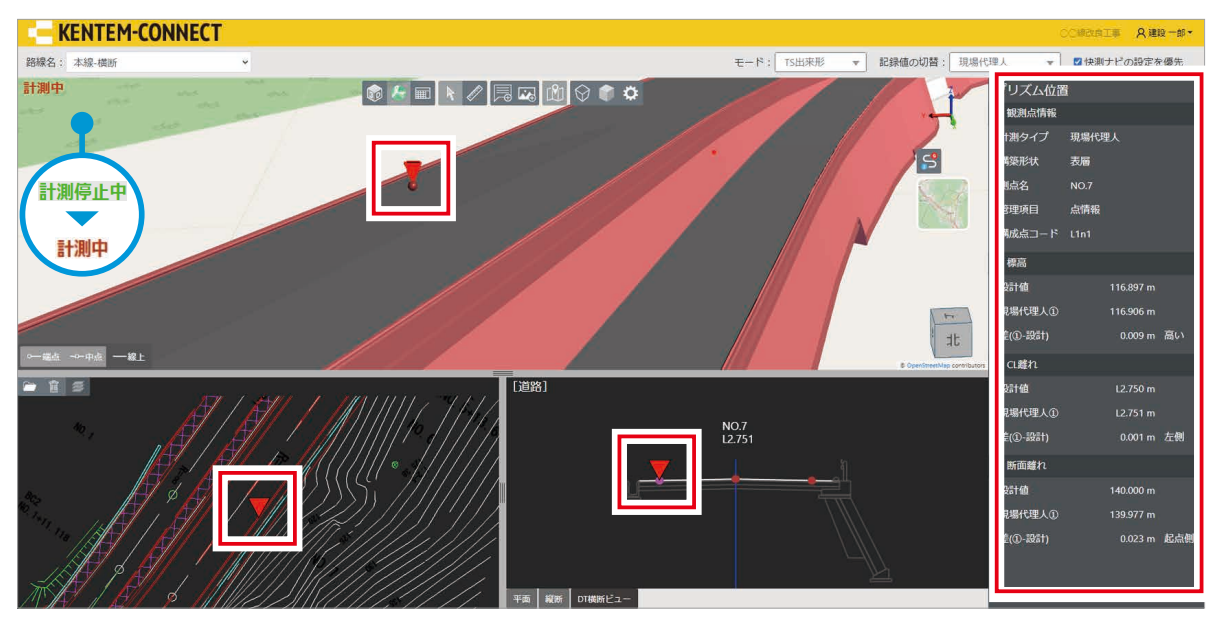

### ● 2 快測ナビにて、出来形計測点を観測します。

現在位置が赤い丸で表示されます。設計値に近づきながら、出来形を記録していきます。

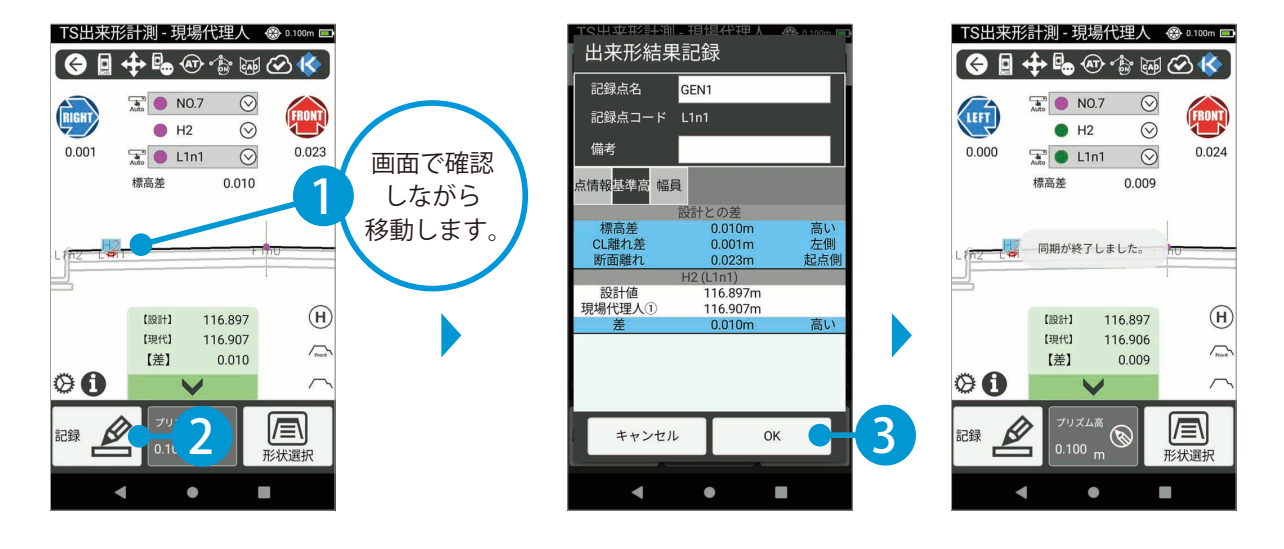

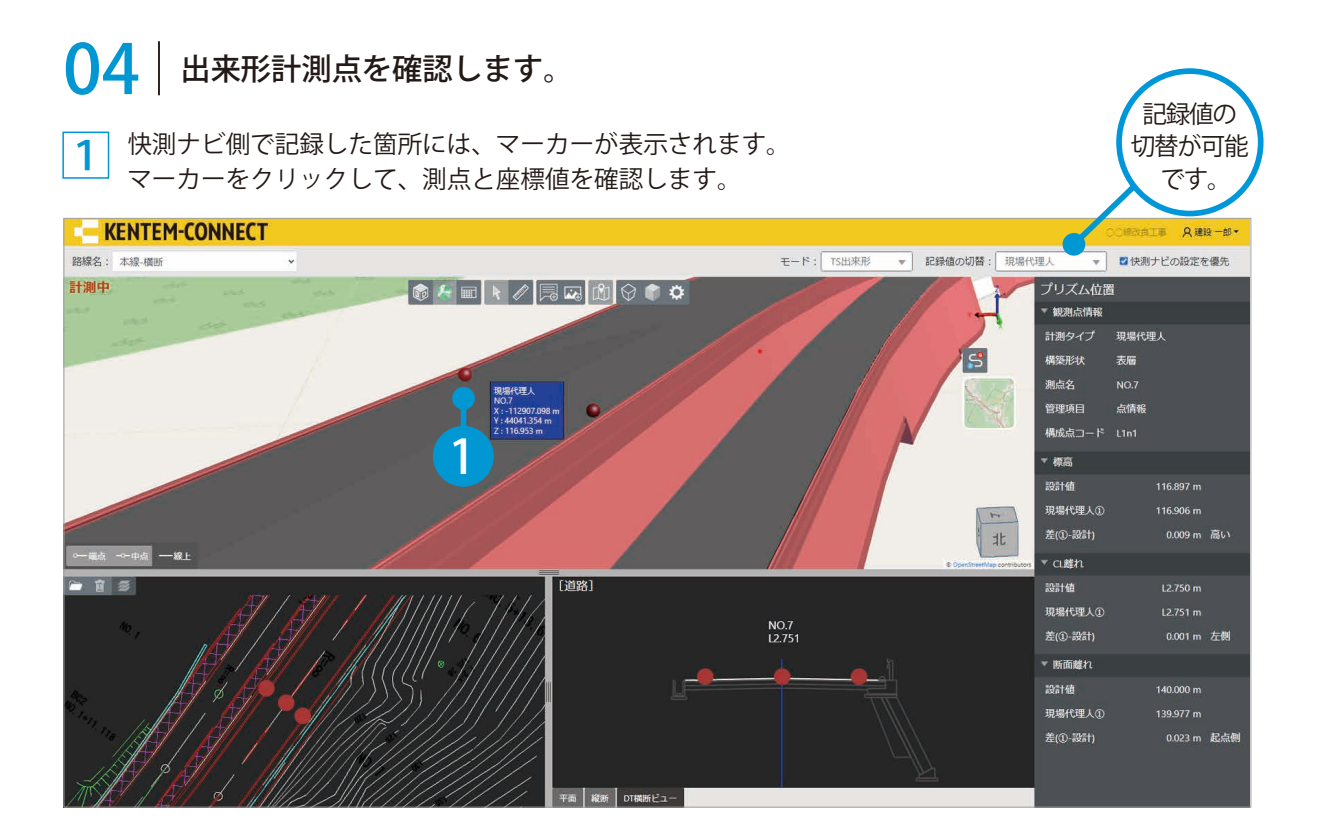

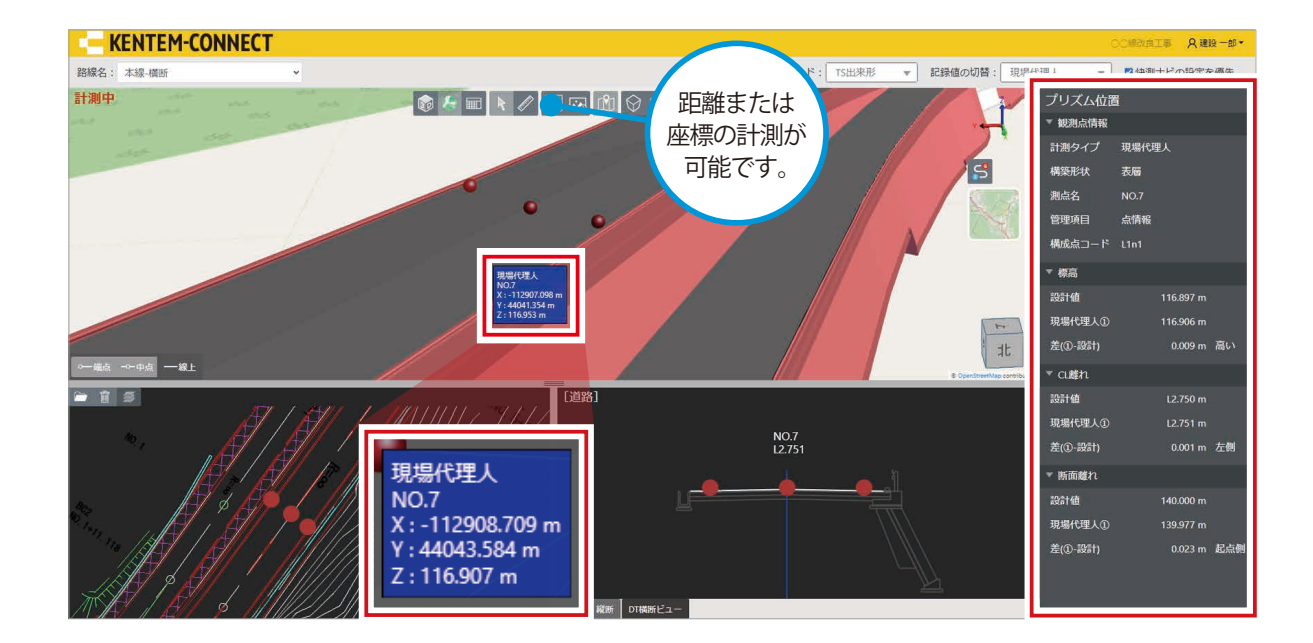

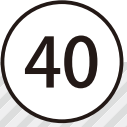

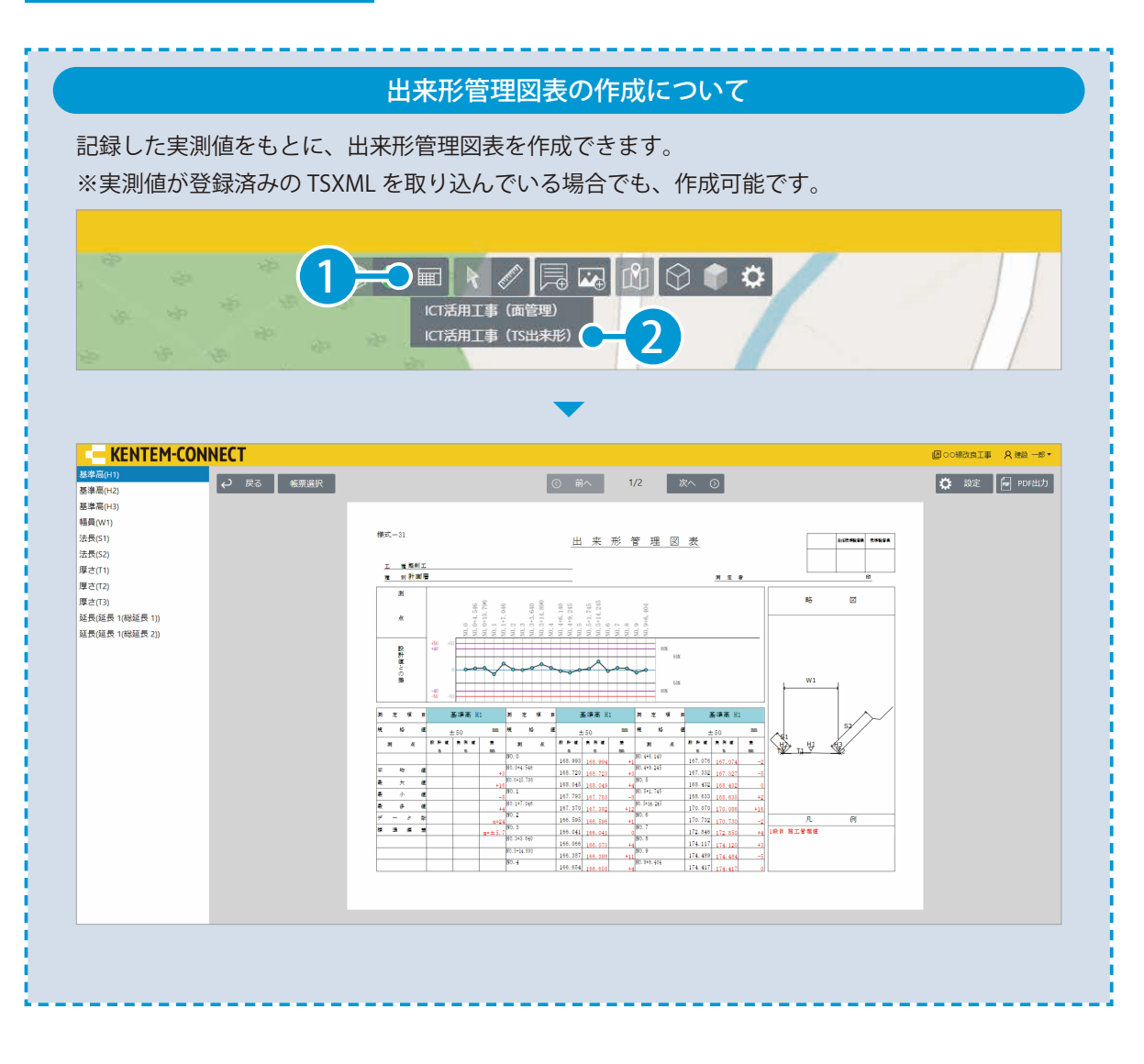

<span id="page-42-0"></span>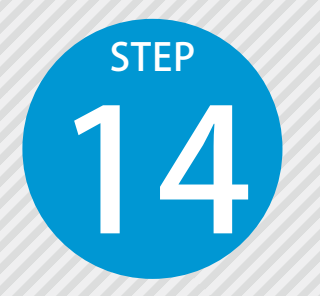

### **遠隔臨場 SiteLive で KENTEM-CONNECT と連携して検査を実施する** 14

遠隔臨場 SiteLive で KENTEM-CONNECT と連携して、検査を実施します。

遠隔臨場 SiteLive と KENTEM-CONNECT の連携について

遠隔臨場 SiteLive と KENTEM-CONNECT を連携するには、「遠隔臨場 SiteLive」のご契約が必要と なります。

「遠隔臨場 SiteLive」の手順が含まれます。

1

### 01 工事を割当てます。

[契約情報]をクリックし、[遠隔臨場 SiteLive]のアクション欄の [工事の割当て] をクリックします。

②ヘルプ

8 建設一郎 ▽

 $\Delta$ 

クラウドサービス管理画面

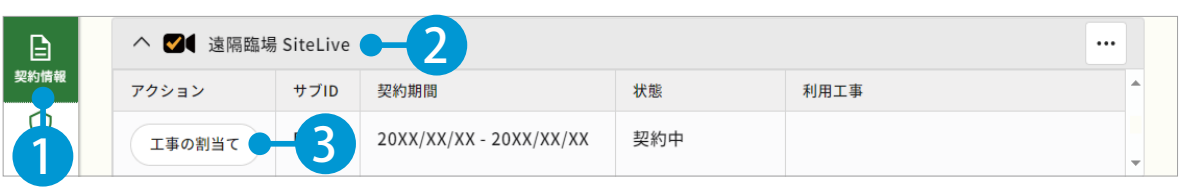

#### $\overline{\mathbf{2}}$ 割当てる工事の[選択]をクリックします。

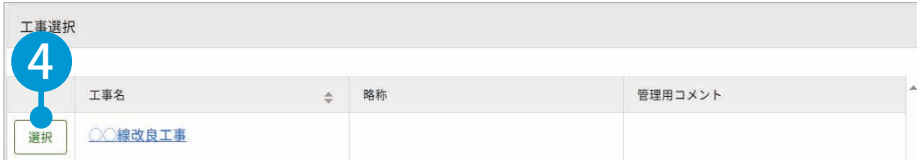

#### 3 工事が割当てられました。

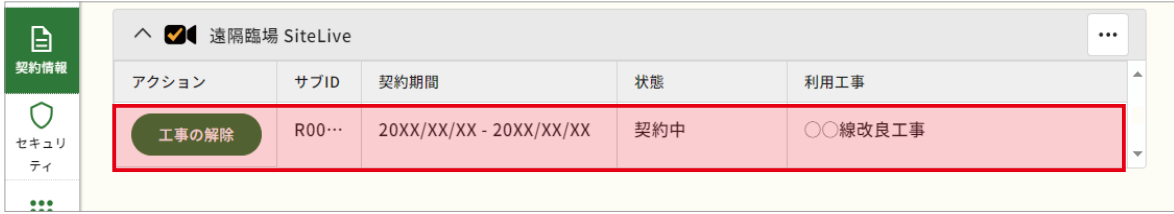

### **(1)** | 遠隔臨場 SiteLive を起動し、発注者を招待します。

1 [ホーム]の利用可能なアプリー覧から [遠隔臨場 SiteLive] をクリックします。

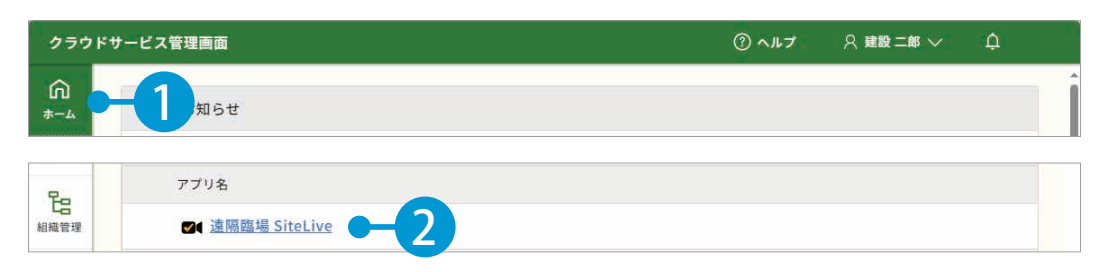

#### 2 [ユーザー管理]をクリックします。

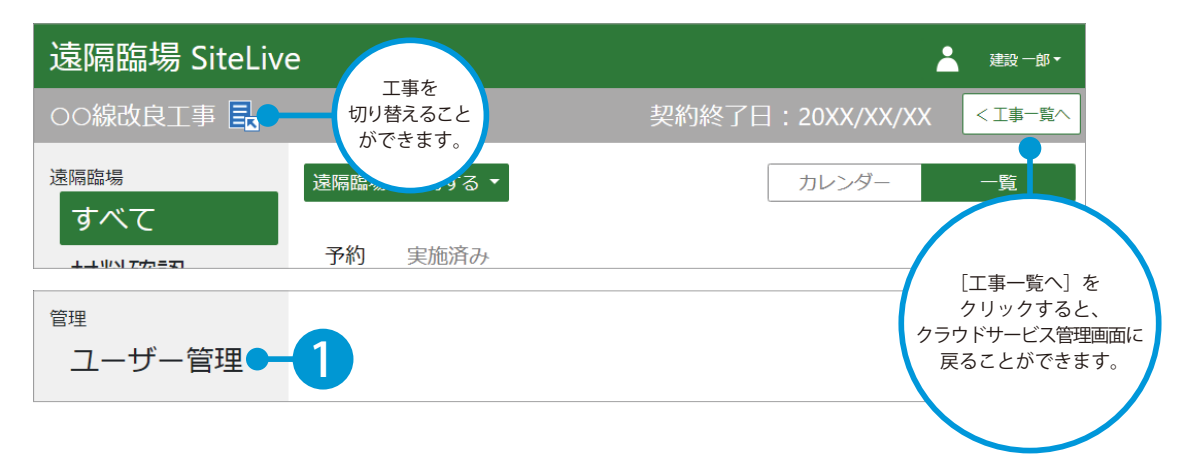

3 | [発注者を招待する] をクリックします。

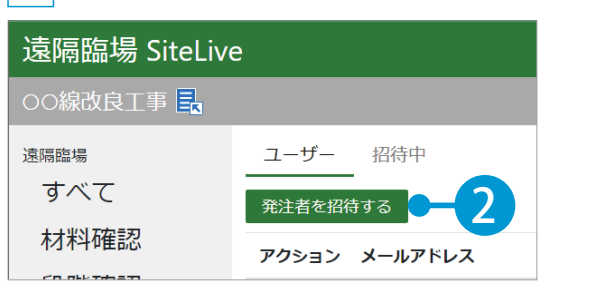

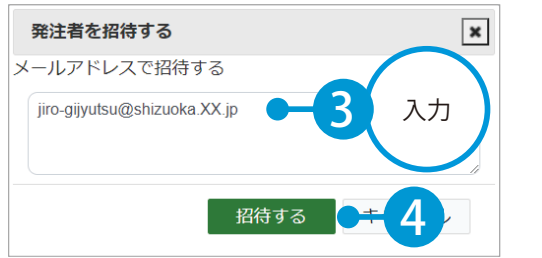

4 招待する発注者のメールアドレスを入力します。

※複数人を招待する場合は、メールアドレスをカンマ(,)で 区切って入力してください。

### 発注者の発注者情報登録について

招待すると、入力したメールアドレスに招待メール「件名:遠隔臨場 SiteLive へのご招待」が送 信されます。発注者が「遠隔臨場 SiteLive」を利用するには、招待メールに記載されている URL から、発注者情報の登録をする必要があります。招待メールには、有効期限があります。 詳細は、「遠隔臨場 SiteLive 基本操作マニュアル」をご確認ください。

遠隔臨場 SiteLive / クラウドサービス管理画面 KENTEM-CONNECT の操作

03 検査を予約します。 ※ここでは、確認・立会検査を予約します。

1 [確認・立会]→[確認・立会を予約する]をクリックします。

2

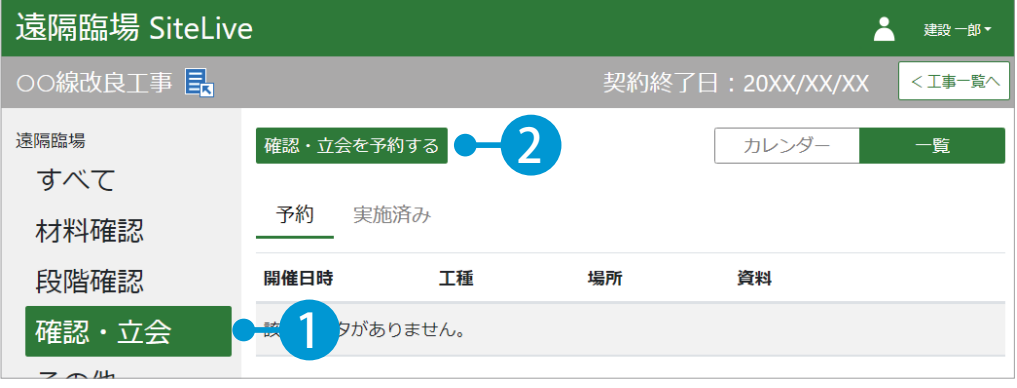

検査内容および開催日時を設定し、[KENTEM-CONNECT と連携する]にチェックを付けます。

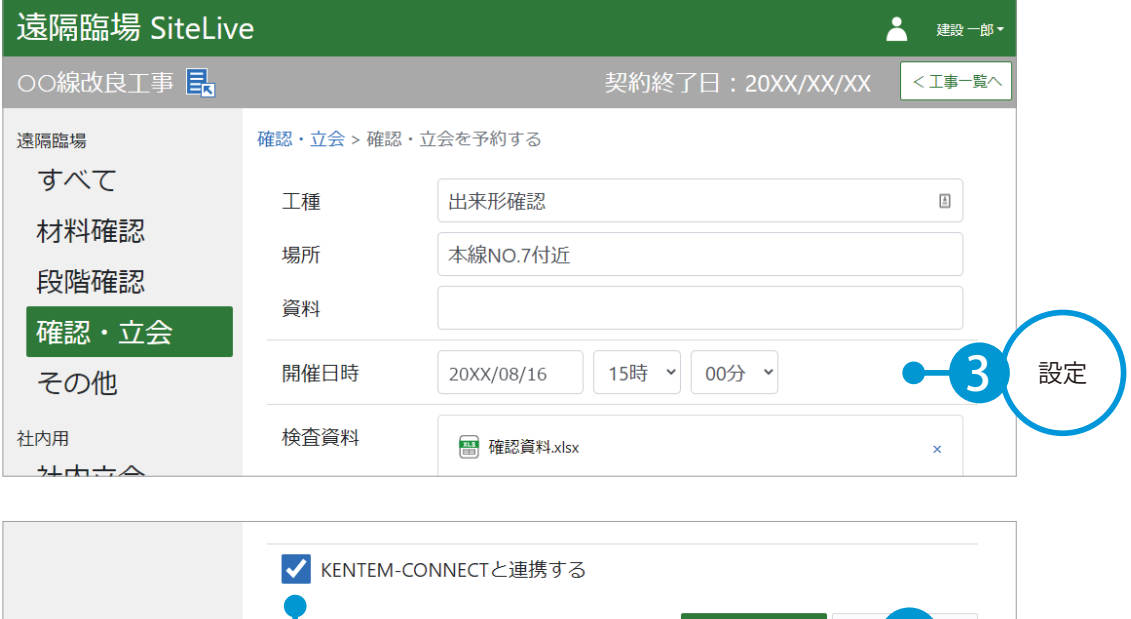

#### 発注者への検査登録メールについて

 $\overline{4}$ 

5

登録する

検査を予約するとき、登録済みの発注者の名前にチェックをすると、メールアドレス宛に検査登録 メール「件名:【遠隔臨場 SiteLive】「○○工事」の検査が登録されました」が送信されます。 発注者は、検査開催日時に、メール本文内の URL から検査に参加することができます。

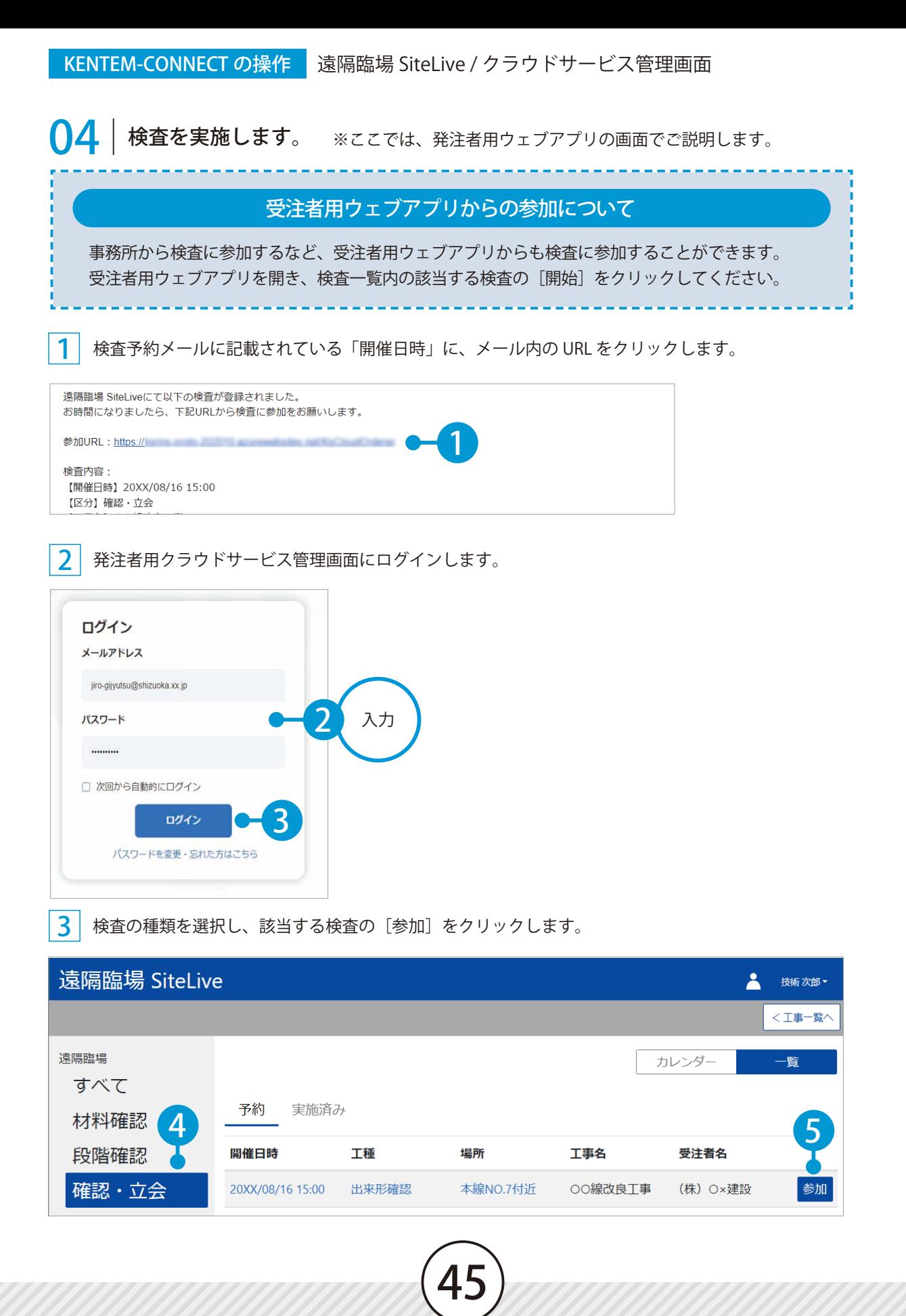

■ <mark>4 | エ・</mark>をクリックし、表示されるメニューから表示モードを選択します。 ここでは、[プレビュー]を選択します。

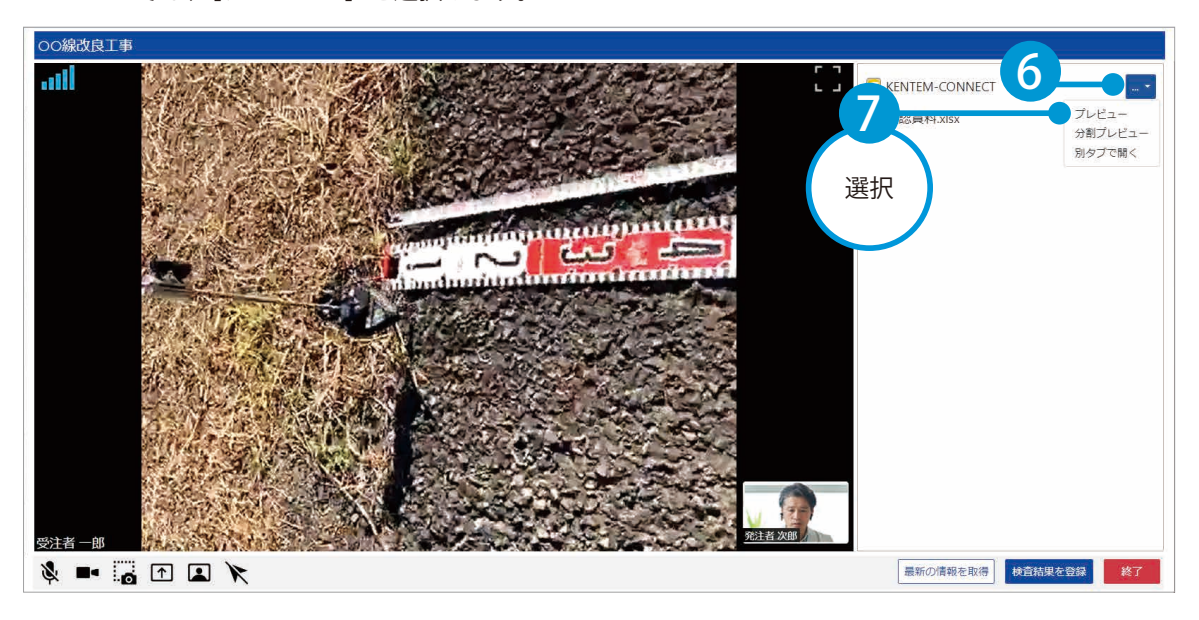

 $5$  検査を実施します。

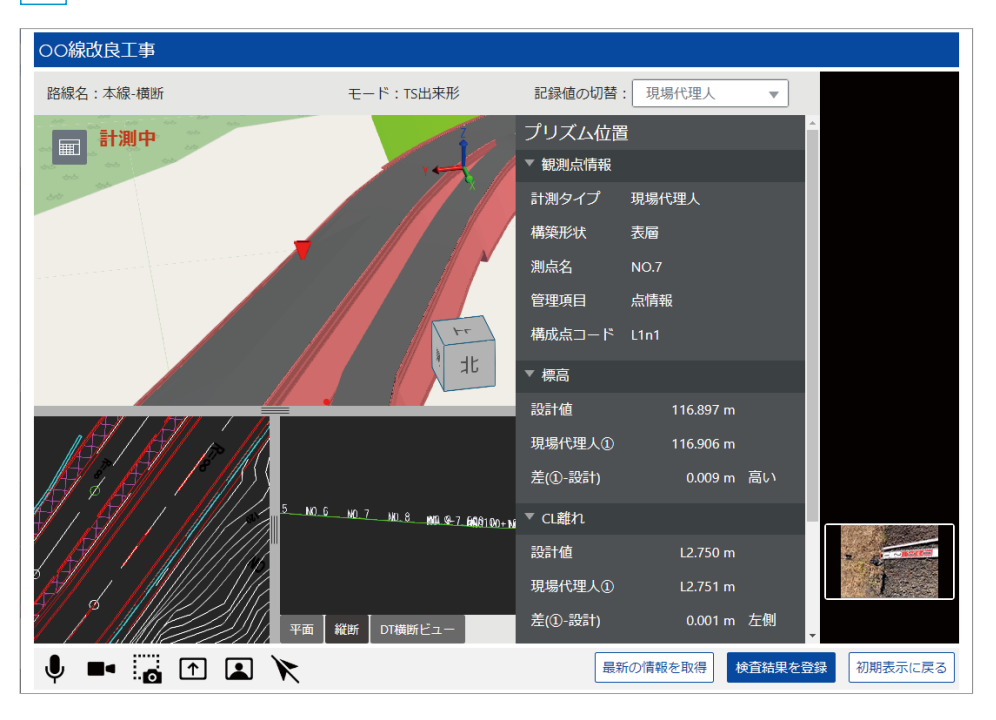

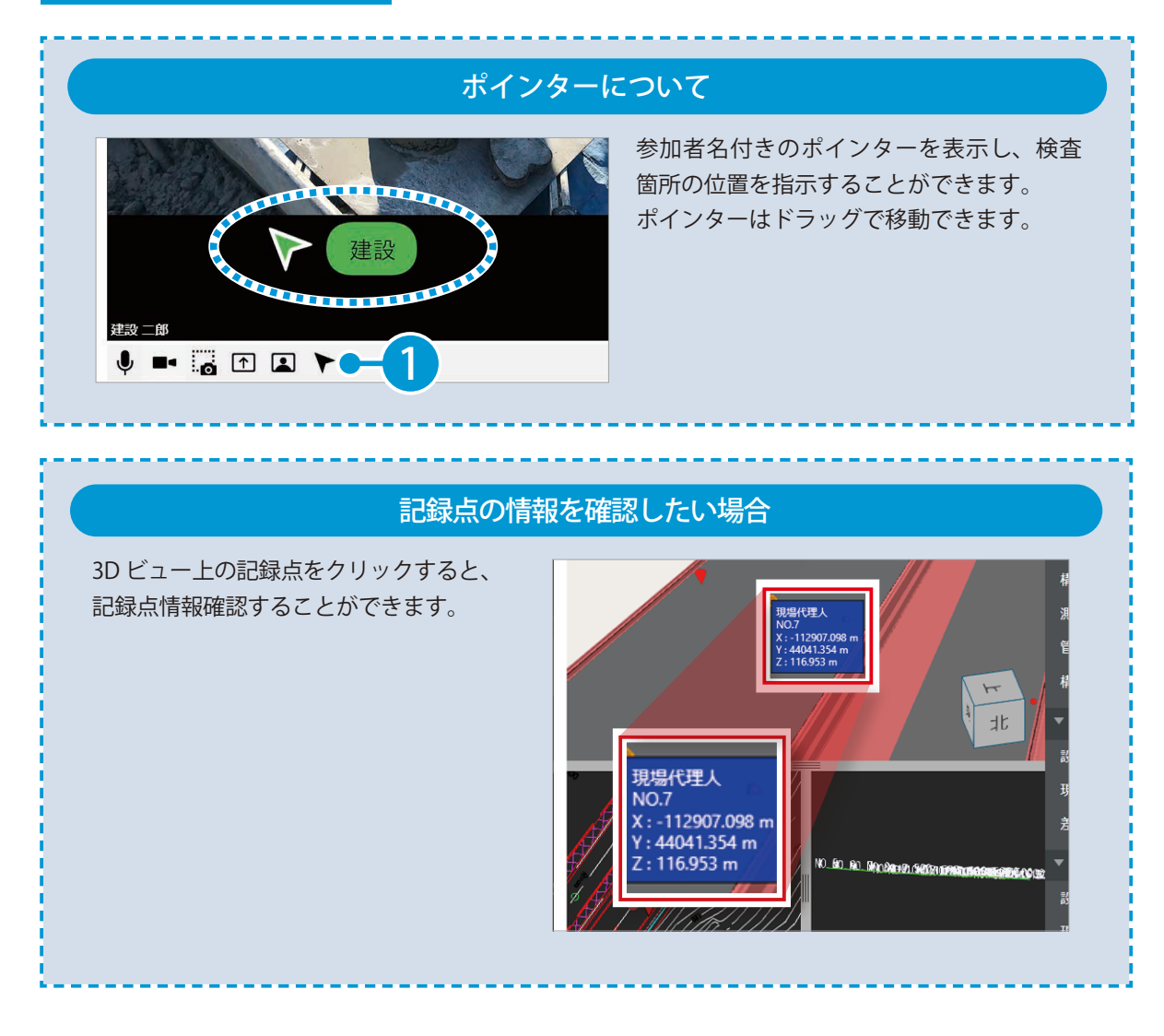

6 検査結果を登録します。

検査結果登録以降の手順につきましては、「遠隔臨場 SiteLive 基本操作マニュアル」をご確認ください。

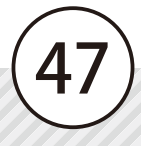

- (1)本書の内容およびプログラムの一部、または全部を当社に無断で転載、複製することは禁止されております。
- (2)本書およびプログラムに関して将来予告なしに変更することがあります。
- (3)プログラムの機能向上、または本書の作成環境によって、本書の内容と実際の画面・操作が異なってしまう可能性 があります。この場合には、実際の画面・操作を優先させていただきます。
- (4)本書の内容について万全を期して作成しましたが、万一ご不審な点・誤り・記載漏れなどお気付きの点がございま したら、当社までご連絡ください。
- (5)本書の印刷例および画面上の会社名・数値などは、実在のものとは一切関係ございません。

### 商標および著作権について

Microsoft、Windows、Excel、Word は、米国 Microsoft Corporation の米国およびその他の国における商標または登録商標です。 Adobe、Acrobat は Adobe KK (アドビ株式会社)の商標です。

Android™、Google Play、Google Play ロゴは、Google LLC の商標です。

Apple および Apple ロゴは米国その他の国で登録された Apple Inc. の商標です。App Store は Apple Inc. のサービスマークです。 iOS は、Cisco の米国およびその他の国における商標または登録商標であり、ライセンスに基づき使用されています。

OpenStreetMap<sup>®</sup>は、OpenStreetMap 財団 (OSMF) が Open Data Commons Open Database License (ODbL) の下にライセンス するオープンデータです。(著作権とライセンス:https://www.openstreetmap.org/copyright)

OpenStreetMap® は、OpenStreetMap 財団の登録商標です。

地理院地図は、国土地理院の登録商標です。

その他の社名および製品名は、それぞれの会社の商標または登録商標です。

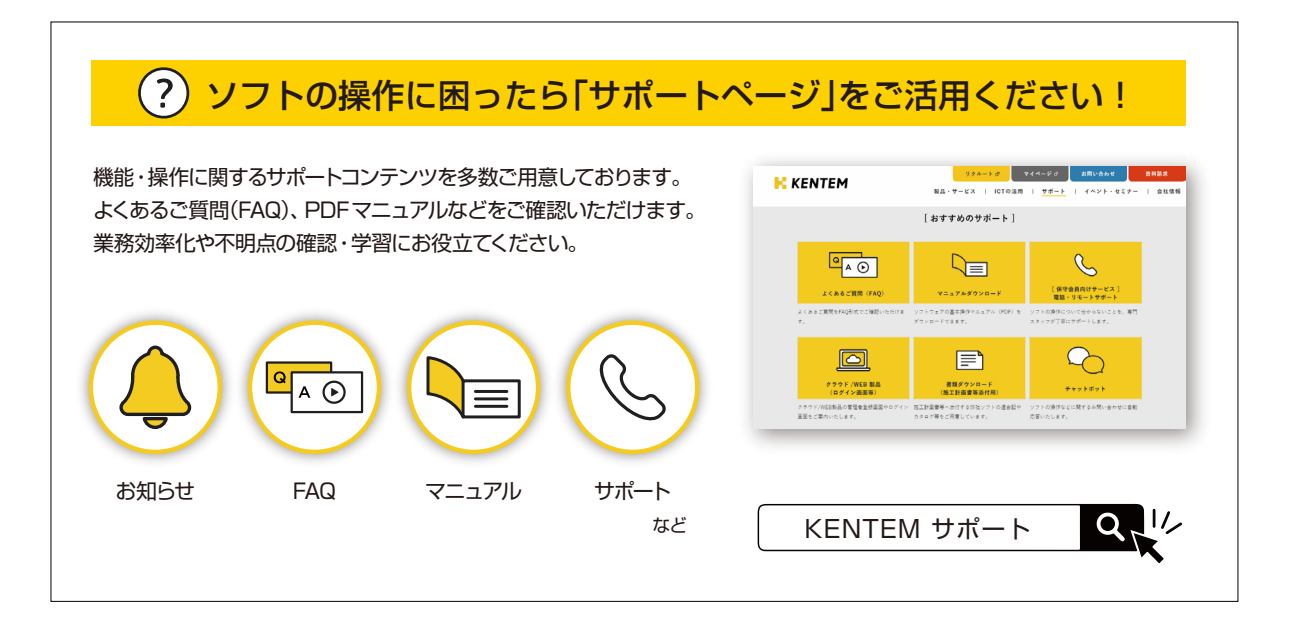

株式会社 建設システム 〒417-0862 静岡県富士市石坂 312-1 TEL 0570-200-787 2024 年 12 月 23 日 発行

このマニュアルは、KENTEM-CONNECT 2024 年 12 月リリース版 の画面で作成しています。